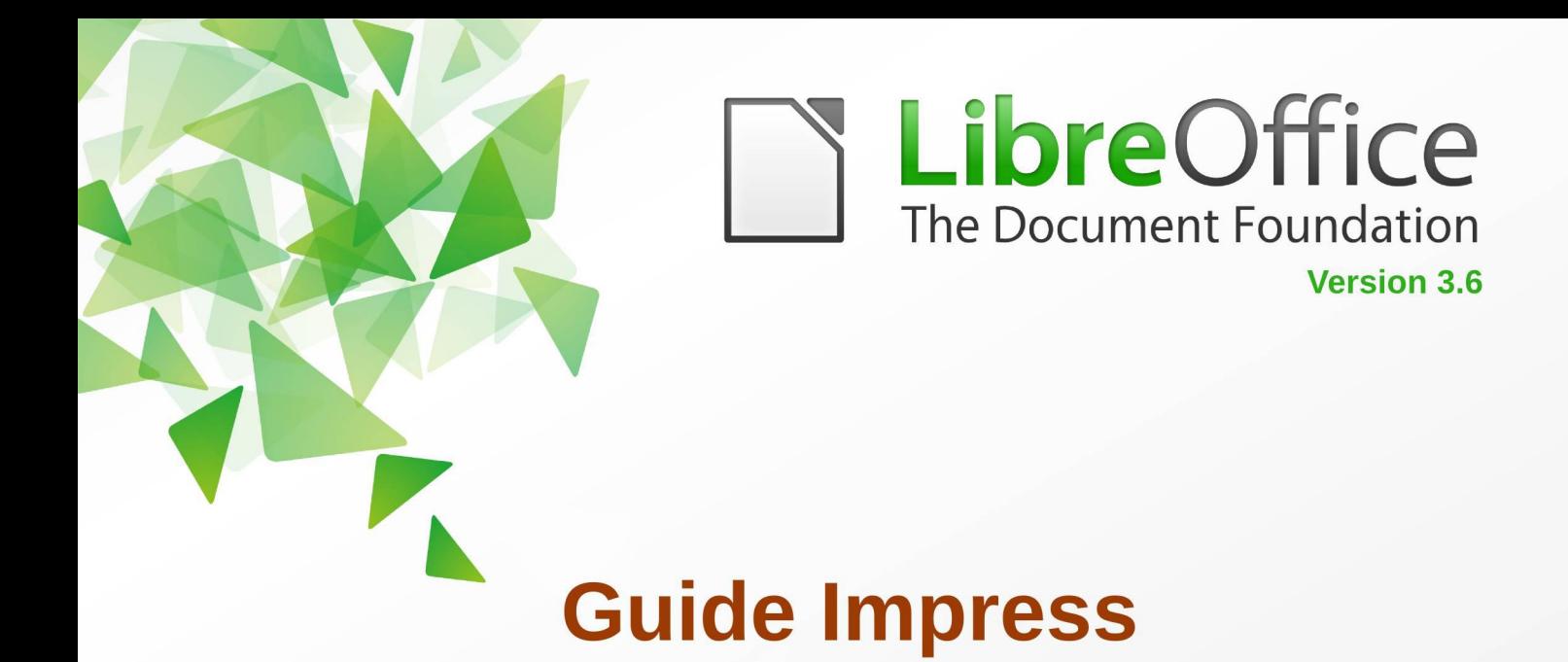

## **Chapitre 5**

# Gestion des objets graphiques

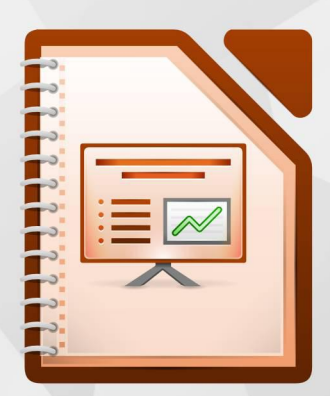

LibreOffice est une marque déposée de The Document Foundation. Plus d'informations sur fr.libreoffice.org

## <span id="page-1-1"></span>**Copyright**

Ce document est Copyright © 2012 par ses contributeurs tels que listés ci-dessous. Vous pouvez le distribuer et/ou le modifier sous les termes des licences GNU General Public License (*<http://www.gnu.org/licenses/gpl.html>*), version 3 ou ultérieure ou Creative Commons Attribution License (*<http://creativecommons.org/licenses/by/3.0/>*), version 3 ou ultérieure.

Tous les noms de marque cités dans ce guide appartiennent à leurs propriétaires légitimes.

#### **Contributeurs**

Auteur : André Merle

Relecteurs : Philippe Clément, Laurent Balland-Poirier

#### **Retours**

Veuillez faire parvenir tout commentaire ou suggestion concernant ce document à :

*[doc@fr.libreoffice.org](mailto:doc@fr.libreoffice.org)*

#### **Remerciements**

Ce chapitre est basé sur les *chapitres 5 de OpenOffice.org 3.3 Impress Guide (anglais), LibreOffice 3.5 Impress Guide (anglais).* Les contributeurs de ce chapitre sont :

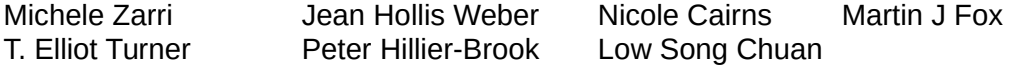

#### **Date de publication et version du logiciel**

Publié le 1<sup>er</sup> octobre 2013. Basé sur LibreOffice 3.6.

### <span id="page-1-0"></span>**Note pour les utilisateurs de Mac**

Certaines frappes au clavier et certains menus sont différents de ceux utilisés sous Windows et Linux. Le tableau ci-dessous donne quelques équivalences pour les instructions de ce chapitre. Pour une liste plus détaillée, voir l'aide de l'application.

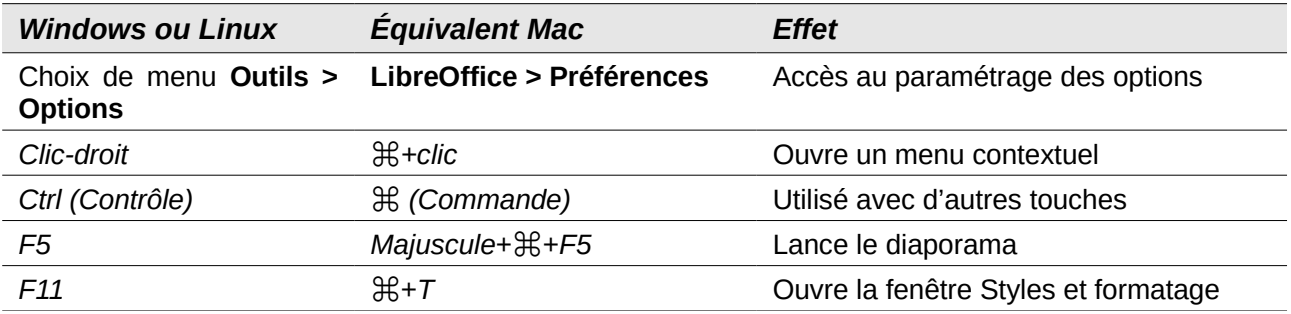

## Table des matières

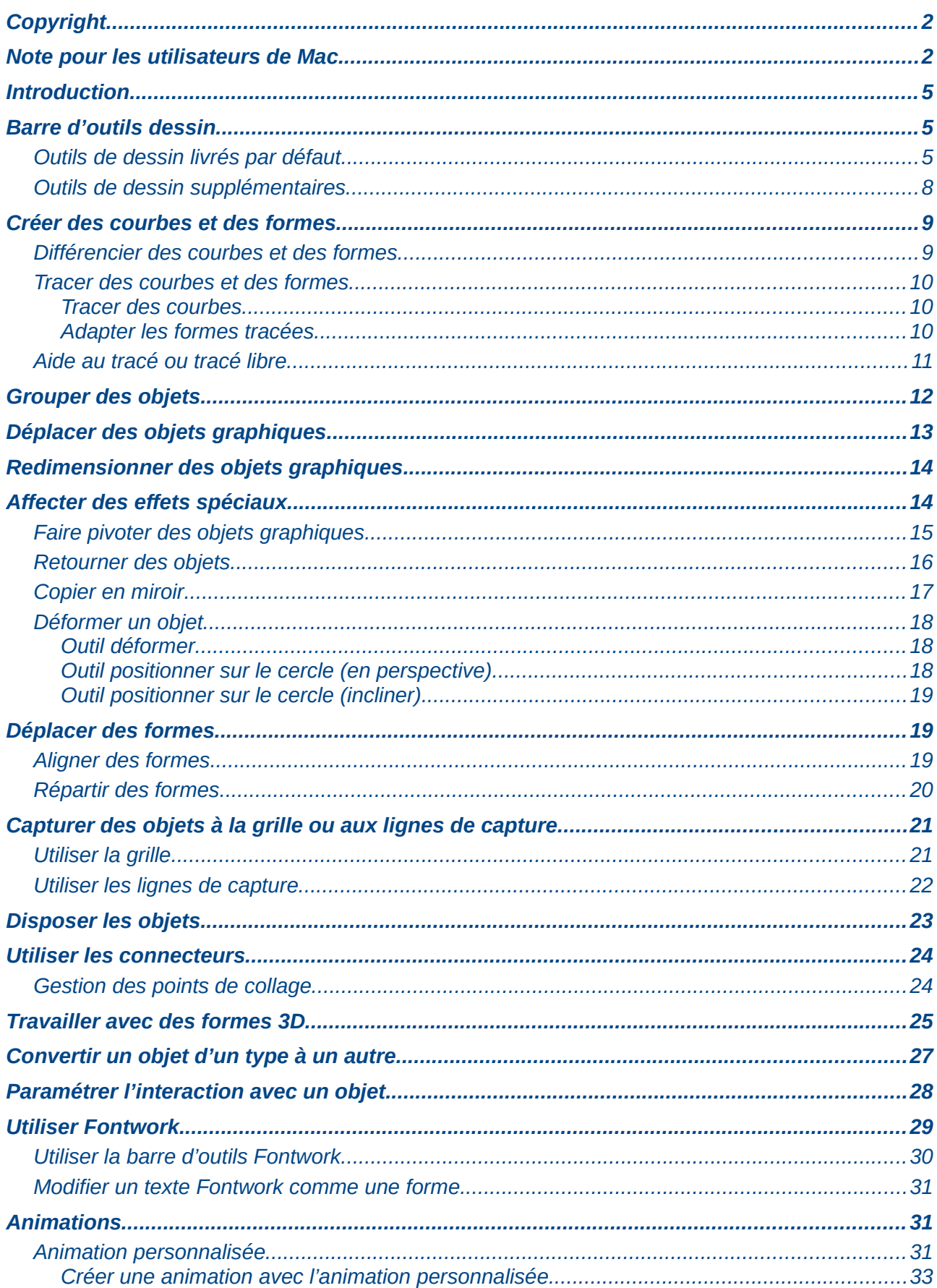

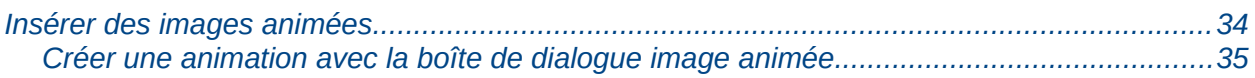

### <span id="page-4-2"></span>**Introduction**

**Attention**

Ce chapitre décrit comment gérer les objets graphiques, en particulier comment les faire pivoter, les déformer, les arranger et les positionner sur la diapositive. Bien que ce chapitre traite essentiellement des formes pouvant être créées avec les outils d'Impress, certaines des techniques décrites peuvent aussi s'appliquer aux images importées dans les diapositives.

> **Toutes les figures ou représentations d'icônes de ce document** sont reproduites avec une configuration de LibreOffice qui a adopté le style **Tango** pour les icônes et la police système pour l'interface utilisateur.

> Pour modifier le style des icônes, sélectionnez **Outils > Options > LibreOffice > Affichage** et dans la section **Interface utilisateur :**

- choisir la taille et le style des icônes ;
- cocher la case utiliser la police système pour l'interface utilisateur ;

ainsi votre écran peut ne pas correspondre exactement aux représentations.

### <span id="page-4-1"></span>**Barre d'outils dessin**

#### <span id="page-4-0"></span>**Outils de dessin livrés par défaut**

La barre d'outils *Dessin* [\(Figure 1\)](#page-4-3) est pourvue de la majorité des outils nécessaires pour créer des objets graphiques. Si cette barre d'outils n'est pas affichée, choisissez **Affichage > Barres d'outils > Dessin** dans le menu principal. Le [Tableau 1](#page-4-4) décrit l'ensemble d'outils fourni par défaut dans la barre d'outils *Dessin*.

| $\boxed{b}$ / + $\Box$ O $\boxed{T}$   $\lor$ $\lor$ $\Diamond$ + $\Diamond$ + $\Diamond$ + $\Diamond$ + $\Diamond$ + $\Box$ + $\Box$ + $\Diamond$ + $\Diamond$ + $\Diamond$ + $\Diamond$ + $\Diamond$ + $\Diamond$ + $\Diamond$ + $\Diamond$ + $\Diamond$ + $\Diamond$ + $\Diamond$ + $\Diamond$ + $\Diamond$ + $\Diamond$ + $\Diamond$ + $\Diamond$ + $\Diamond$ + $\Diamond$ + $\Diamond$ + | Dessin |  | $\blacktriangledown$ $\times$ |
|----------------------------------------------------------------------------------------------------|--------|--|-------------------------------|
|                                                                                                    |        |  |                               |

*Figure 1 : Barre d'outils Dessin*

<span id="page-4-3"></span>**Note** Votre barre d'outils *Dessin* peut différer de celle de la [Figure 1,](#page-4-3) car elle dépend du nombre d'outils qui y ont été placés. Cliquez-droit sur la barre, et choisissez **Boutons visibles** pour afficher les boutons disponibles. Dans le sous-menu, vous pouvez choisir de placer ou non les boutons sur la barre d'outils, l'icône des boutons visibles étant entourée d'une bordure.

<span id="page-4-4"></span>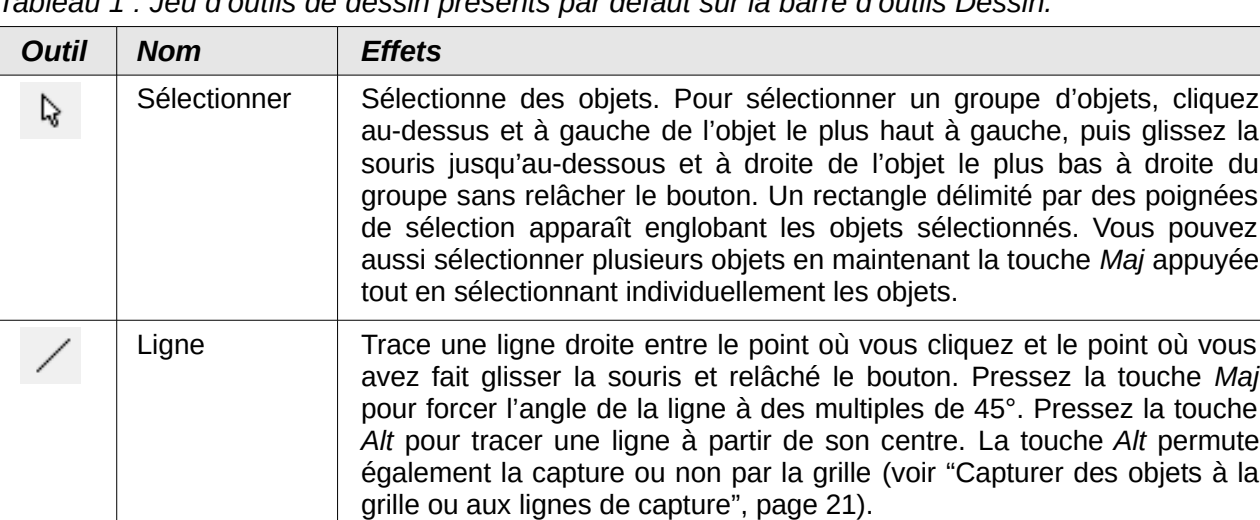

*Tableau 1 : Jeu d'outils de dessin présents par défaut sur la barre d'outils Dessin.*

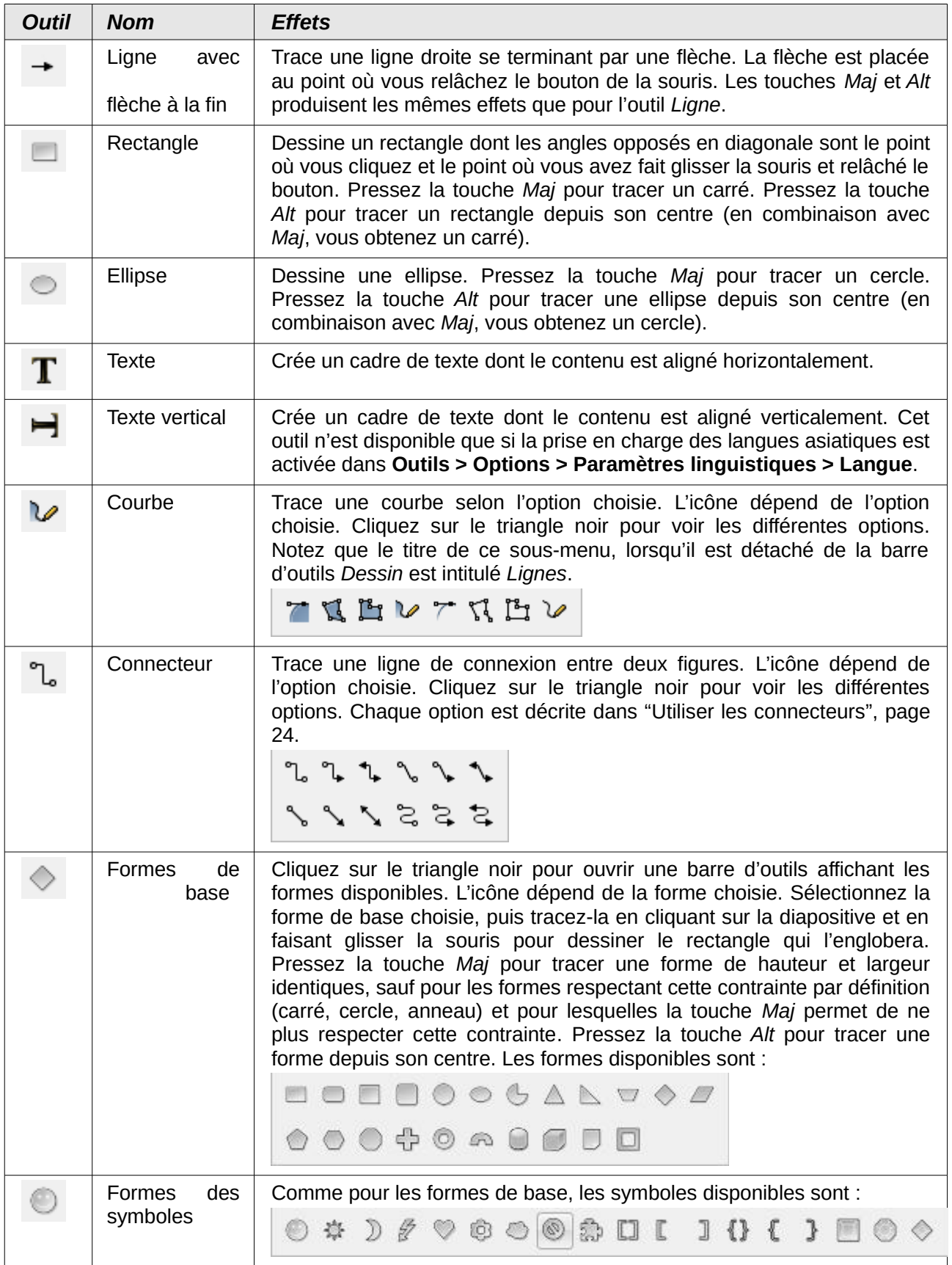

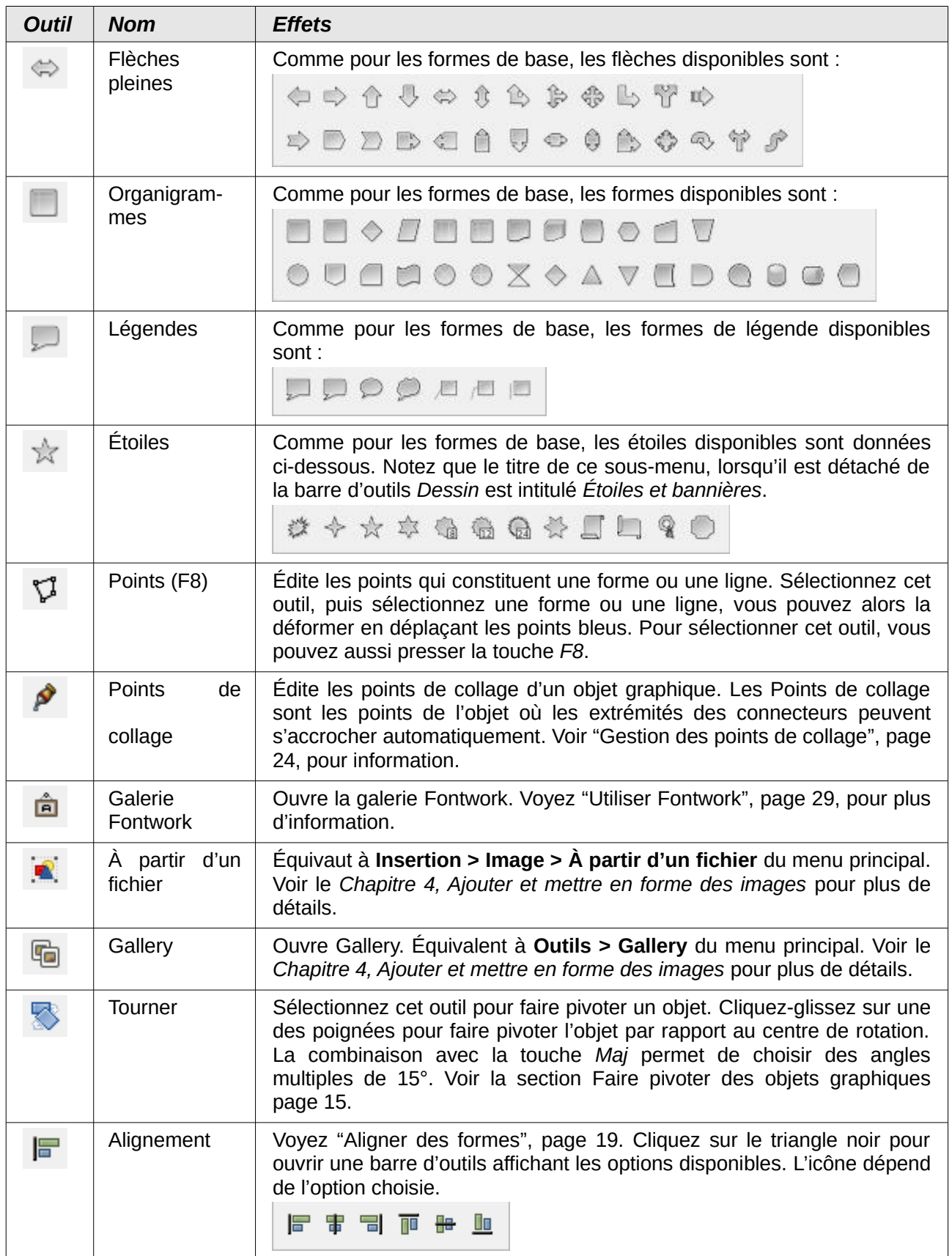

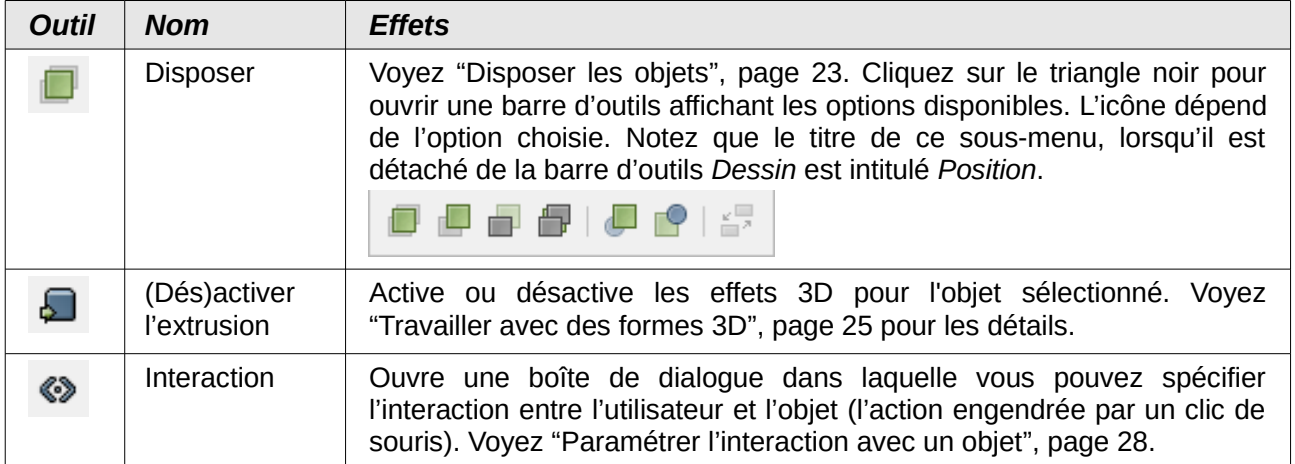

### <span id="page-7-0"></span>**Outils de dessin supplémentaires**

Vous pouvez afficher des outils supplémentaires sur la barre d'outils *Dessin* [\(Figure 1\)](#page-4-3). Ces outils sont décrits dans le [Tableau 2.](#page-7-1)

Pour ajouter ou retrancher des outils à la barre d'outils *Dessin* :

- 1) cliquez-droit sur les icônes de la barre d'outils *Dessin*, un sous-menu apparaît ;
- 2) choisissez **Boutons Visibles** pour afficher la liste des outils disponibles ;
- 3) cour affecter un outil, cliquez sur son icône pour le faire apparaître sur la barre d'outils, et la liste se ferme automatiquement ;
- <span id="page-7-1"></span>4) pour retirer un outil, cliquez sur son icône pour le faire disparaître de la barre d'outils. L'icône des outils installés est entourée d'une bordure. La liste se ferme automatiquement.

*Tableau 2 : Outils de dessin supplémentaires*

| <b>Outil</b> | <b>Nom</b>              | <b>Effets</b>                                                                                                    |
|--------------|-------------------------|----------------------------------------------------------------------------------------------------|
|              | Lignes<br>et<br>flèches | Dessine une ligne se terminant par une flèche. L'icône dépend de l'option<br>choisie. Cliquez sur le triangle noir pour voir les différentes options. Les<br>touches Maj et Alt produisent les mêmes effets que pour l'outil Ligne.                                                                                                    |
|              |                         | $\sqrt{2}$ and $\pm$ and $\pm$ and $\pm$ and $\pm$ and $\pm$ and $\pm$ and $\pm$ and $\pm$ and $\pm$                                                                                                    |
|              | Objets 3D               | Cliquez sur le triangle noir pour ouvrir une barre d'outils affichant les<br>options disponibles. L'icône dépend de l'option choisie. Sélectionnez la<br>forme 3D choisie, puis tracez-la en cliquant sur la diapositive et en<br>faisant glisser la souris pour dessiner le rectangle qui l'englobera.<br>Pressez la touche Maj pour tracer une forme 3D de hauteur et largeur<br>différentes (le comportement est inversé puisque par définition ces<br>formes ont même largeur et hauteur). Pressez la touche Alt pour tracer<br>une forme 3D depuis son centre.<br>$\blacksquare$ |
|              | En Courbe               | Convertit les objets sélectionnés en une courbe de Bézier. L'apparence<br>de l'objet ne change pas. Vous pouvez voir les modifications en cliquant-<br>droit sur l'objet et en choisissant Éditer des points ou en cliquant sur<br>l'icône Points de la barre d'outils Dessin.                                                                                                    |
|              | En Polygone             | Convertit les objets sélectionnés en un polygone (un objet fermé bordé<br>de lignes droites). L'apparence de l'objet ne change pas. Vous pouvez<br>voir les modifications en cliquant-droit sur l'objet et en choisissant Éditer<br>des points ou en cliquant sur l'icône Points de la barre d'outils Dessin.                                                                                                    |

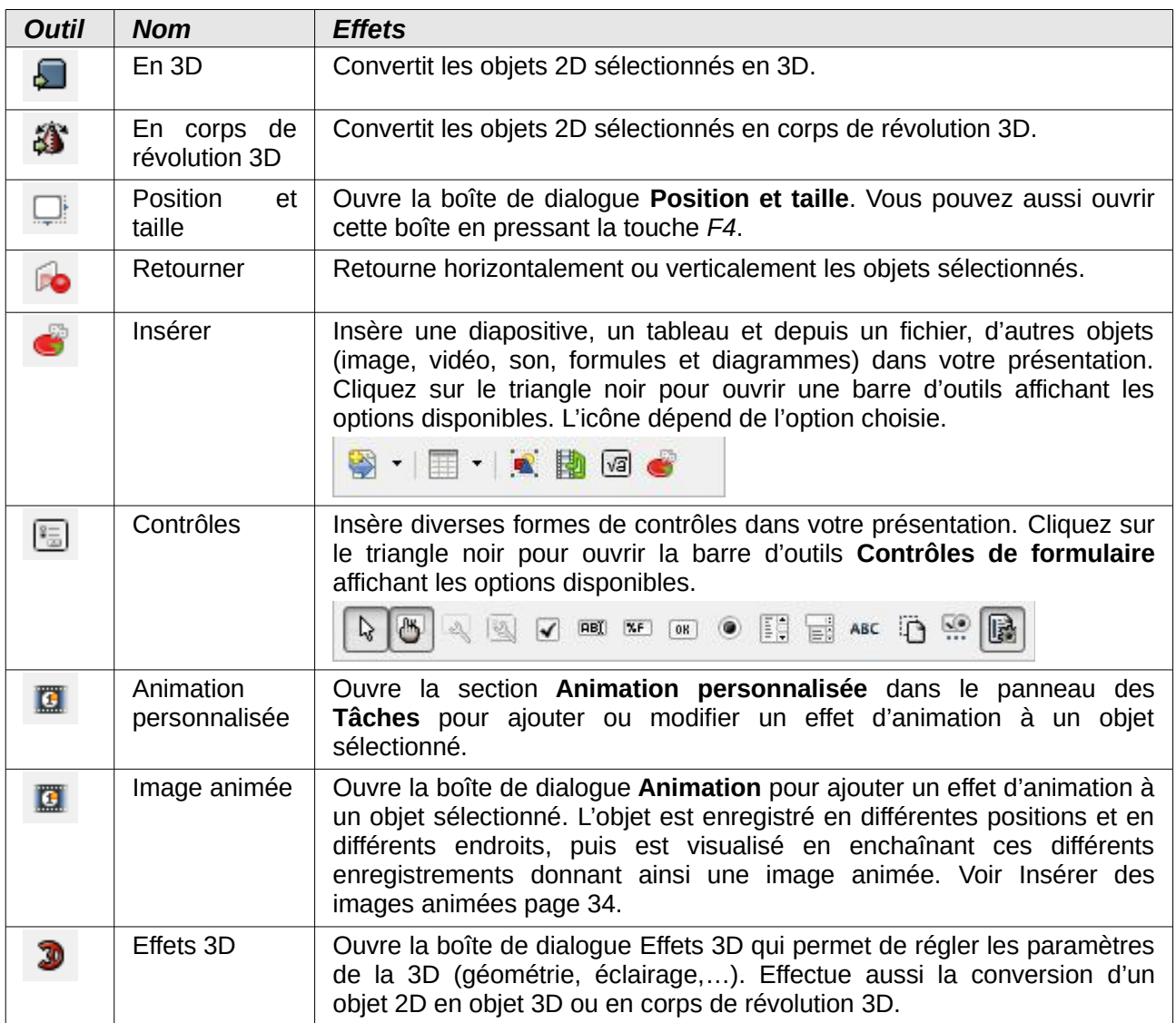

### <span id="page-8-1"></span>**Créer des courbes et des formes**

#### <span id="page-8-0"></span>**Différencier des courbes et des formes**

Dans LibreOffice, vous pouvez créer deux types d'objet 2D aux propriétés différentes :

- des formes : ces objets ont des propriétés particulières qui vont être conservées lorsqu'un changement de taille ou une rotation sera effectué ; par exemple un rectangle aura toujours des angles droits, les étoiles auront des branches régulières, etc. ;
- des lignes, polygones ou courbes : la forme de l'objet est alors totalement libre et chaque angle ou courbure est dessiné par l'utilisateur.

Pour distinguer une forme d'une courbe (ou polyligne ou polygone), les formes ont des poignées de redimensionnement bleues, contrairement aux autres objets qui ont des poignées vertes.

**Note** Il ne faut pas confondre les huit poignées bleues de redimensionnement entourant une forme, des poignées bleues correspondant aux angles des polygones et courbes qui apparaissent lors de l'édition des points (*F8*).

Certaines formes disposent en plus de poignées jaunes, qui permettent de déformer une partie de la forme (sourire de la frimousse, taille de la flèche, etc.).

Les formes peuvent être transformées en lignes, courbes ou polygones, et perdent alors leurs propriétés et leurs éventuelles poignées jaunes. Cette transformation est irréversible : vous ne pouvez refaire une forme à partir d'une courbe.

Dans une courbe, chaque point peut être positionné indépendamment des autres, contrairement aux formes où l'aspect prévu au départ est obligatoirement conservé.

#### <span id="page-9-2"></span>**Tracer des courbes et des formes**

Pour créer des formes régulières et des lignes :

- 1) sélectionnez l'outil correspondant à votre besoin dans la barre d'outils Dessin ;
- 2) cliquez sur la diapositive, puis faites glisser pour créer l'objet.

#### <span id="page-9-1"></span>*Tracer des courbes*

À l'aide d'une des options de l'outil Courbes de la barre d'outils Dessin, vous pouvez dessiner un polygone à main levée (voyez [Tableau 1](#page-4-4) et [Figure 2\)](#page-9-3) :

<span id="page-9-3"></span>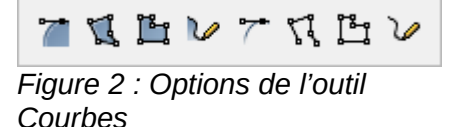

- 1) cliquez sur le triangle noir à côté de l'icône **Courbes** et choisissez un outil ;
- 2) cliquez une fois sur la diapositive et déplacez le pointeur pour tracer le premier segment ;
- 3) cliquez une fois à nouveau et tracez le segment suivant de votre polygone à main levée ;
- 4) pour terminer, double-cliquez lorsque vous avez tracé le dernier segment. Si vous avez choisi un polygone fermé, Impress trace une ligne reliant le dernier point au premier et remplit sa surface avec la couleur par défaut.

Si vous désirez que l'un des angles soit multiple de 45°, maintenez la touche *Maj* appuyée.

#### <span id="page-9-0"></span>*Adapter les formes tracées*

Lorsque vous dessinez certaines formes régulières, un ou plusieurs points jaunes sont affichés. Leur action varie selon la forme que vous dessinez, comme expliqué ci-dessous.

#### **Formes de base**

- Carrés et rectangles arrondis : utilisez le point jaune pour faire varier le rayon de la courbe qui remplace chaque angle.
- Secteur de cercle : utilisez le point jaune pour modifier la taille du secteur plein.
- Triangle isocèle : utilisez le point jaune pour changer le type du triangle.

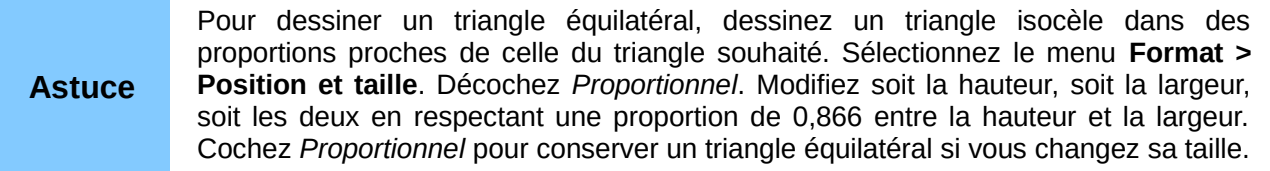

- Trapèze, parallélogramme, hexagone, ou octogone : utilisez le point jaune pour modifier l'angle entre les côtés.
- Croix : utilisez le point jaune pour changer l'épaisseur des quatre bras de la croix.
- Anneau : utilisez le point jaune pour modifier le diamètre interne de la couronne.
- Arc plein : utilisez le point jaune pour modifier à la fois le diamètre interne et la taille du secteur plein.
- Cylindre et cube : utilisez le point jaune pour changer la perspective.
- Coin replié : utilisez le point jaune pour modifier la taille de l'angle replié.
- Cadre : utilisez le point jaune pour modifier l'épaisseur du cadre.

#### **Symboles**

- Frimousse : utilisez le point jaune pour en modifier le sourire.
- Soleil, lune, cœur : utilisez le point jaune pour modifier la forme.
- Symbole "interdit" : utilisez le point jaune pour modifier l'épaisseur de l'anneau et de la barre transversale.
- Parenthèses et double accolade : utilisez le point jaune pour changer la courbure de la parenthèse.
- Accolades gauche et droite : utilisez les points jaunes pour changer la courbure de l'accolade et la position de la pointe.
- Plaque carrée, octogonale, losange : utilisez le point jaune pour modifier l'épaisseur de la plaque.

#### **Flèches pleines**

- Flèches : utilisez les points jaunes pour changer la forme et l'épaisseur des flèches.
- Pentagone, chevron : utilisez le point jaune pour modifier l'angle entre les côtés.
- Légendes fléchées : utilisez les points jaunes pour changer la forme et l'épaisseur des légendes.
- Flèche circulaire : utilisez les points jaunes pour modifier l'épaisseur et la longueur de la flèche.

#### **Légendes**

• Légendes : utilisez les points jaunes pour modifier la longueur, la position et l'angle de la pointe.

#### **Étoiles**

- Étoile à 4, 8 ou 24 branches : utilisez le point jaune pour modifier l'épaisseur et la forme des branches.
- Parchemin vertical, horizontal : utilisez le point jaune pour modifier la largeur et la forme du parchemin.
- Plaque de porte : utilisez le point jaune pour changer la courbure des coins.

#### <span id="page-10-0"></span>**Aide au tracé ou tracé libre**

Pour le tracé des formes, celui-ci peut être modifié par combinaison des touches.

- *Maj* : par défaut cela force la hauteur et la largeur à être égales, ainsi un rectangle aura la forme d'un carré s'il est dessiné avec la touche *Maj* enfoncée ; pour les formes devant respecter cette contrainte (comme un carré ou un cercle), l'appui sur la touche *Maj* supprime cette contrainte, un carré donnera un rectangle s'il est tracé avec la touche *Maj* enfoncée.
- *Alt* : cette touche a deux fonctions ; d'une part elle permet de dessiner la forme en considérant le premier point comme le centre de la forme et non un coin de la forme ; d'autre part, elle inverse l'option d'alignement ou non à la grille du second point (voir ['Capturer des objets à la grille ou aux lignes de capture'](#page-20-1) page [21\)](#page-20-1).

• *Ctrl* : inverse l'option d'alignement ou non à la grille du premier point.

Pour le tracé des courbes ou lignes :

- *Maj* : l'angle de la ligne est forcé à un multiple de 45°.
- *Alt* : identique au comportement pour les formes.
- *Ctrl* : identique au comportement pour les formes.

Le résultat dépend donc des options choisies pour la grille. Pour plus de détails sur l'utilisation de la touche *Ctrl*, se référer au guide Draw chapitre 3 Manipuler les Objets et les Points des Objets.

### <span id="page-11-0"></span>**Grouper des objets**

Il est quelquefois pratique de grouper des objets pour qu'ils soient traités par Impress comme un seul objet. Un groupe d'objets peut être formaté comme un seul objet, déplacé, tourné, supprimé, dupliqué, etc.

Pour regrouper des objets :

- 1) sélectionnez les objets à grouper : pour cela utilisez l'outil de sélection de la barre d'outils *Dessin*, cliquez au-dessus et à gauche de l'objet le plus haut à gauche, puis glissez la souris jusqu'au-dessous et à droite de l'objet le plus bas à droite du groupe sans relâcher le bouton appuyé ; un rectangle délimité par des poignées de sélection apparaît englobant les objets sélectionnés ; vous pouvez aussi sélectionner plusieurs objets en maintenant la touche *Maj* appuyée tout en sélectionnant individuellement les objets ;
- 2) lorsque les poignées de sélection apparaissent, choisissez **Format > Groupe > Grouper** dans le menu principal, ou pressez les touches *Ctrl*+*Maj*+*G*, ou encore cliquez-droit dans le groupe et choisissez **Grouper**.

Pour éditer ou formater un groupe d'objets :

- 1) dès qu'un groupe est défini, cliquez sur l'un de ses objets pour sélectionner le groupe ; toute commande d'édition ou de formatage est alors appliquée à tous les objets du groupe ;
- 2) pour éditer seulement un objet du groupe, pressez *F3* lorsque le groupe est sélectionné, ou choisissez **Format > Groupe > Entrer dans le groupe** dans le menu principal, ou encore cliquez-droit et choisissez **Entrer dans le groupe** ; vous pouvez maintenant sélectionner individuellement les objets pour édition et formatage ;
- 3) pour sortir du traitement individuel, pressez *Ctrl*+*F3* ou choisissez **Format > Groupe > Quitter le groupe** dans le menu principal, ou encore cliquez-droit et choisissez **Quitter le groupe** ; le groupe entier est maintenant sélectionné.

Pour dégrouper les objets :

- 1) sélectionnez le groupe d'objets ;
- 2) lorsque les poignées de sélection apparaissent, choisissez **Format > Groupe> Dissocier** dans le menu principal, ou pressez *Ctrl*+*Alt*+*Maj*+*G*, ou encore cliquez-droit sur le groupe et choisissez **Dissocier** ; attention, les poignées de sélection autour du groupe restent visibles tant que vous n'avez pas cliqué en dehors de ces objets.

Pour en savoir plus sur la manière d'utiliser des objets groupés, voyez le guide *Draw chapitre 5, Combiner de multiples objets*.

**Astuce** Si vous utilisez souvent les commandes de groupage, pourquoi ne pas les ajouter à l'une des barres d'outils affichées par défaut, elles seraient ainsi plus accessibles ? Pour cela, il vous faut personnaliser une barre d'outils, voyez le *Chapitre 11, Installer et personnaliser Impress.*

## <span id="page-12-0"></span>**Déplacer des objets graphiques**

Pour déplacer un objet graphique :

- 1) cliquez sur un objet graphique et les poignées de sélection apparaissent ;
- 2) déplacez le pointeur sur l'objet jusqu'à ce que le pointeur change de forme : sur la plupart des systèmes d'exploitation, le pointeur associé au déplacement est une quadruple flèche, mais il peut aussi prendre la forme d'une main ;
- 3) cliquez et faites glisser l'objet graphique jusqu'à la position désirée ;
- 4) relâchez le bouton de la souris.

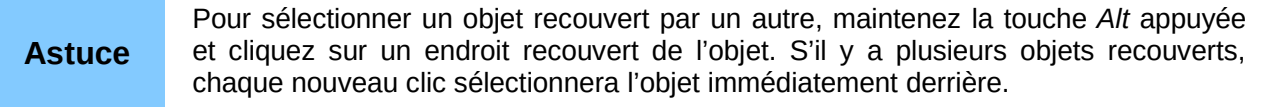

Une fois l'objet sélectionné, vous pouvez aussi utiliser les touches *Flèche* du clavier :

• *Flèche* : déplace d'1 mm l'objet ;

**Astuce**

- *Maj*+*Flèche* : déplace d'1 cm l'objet ;
- *Alt*+*Flèche* : déplace d'1 pixel l'objet ; le déplacement réel dépend donc du zoom.

Par défaut, Impress accroche les objets à la grille. S'il faut placer l'objet entre deux points de la grille, cliquez sur l'objet et commencez à le déplacer, puis maintenez la touche *Alt* appuyée avant de relâcher au nouvel emplacement. Vous pouvez aussi désactiver l'accrochage à la grille (**Affichage > Grille > Aligner sur la grille** dans le menu principal), ou encore modifier sa résolution en choisissant **Outils > Options > LibreOffice Impress > Grille** dans le menu principal.

Si au contraire l'accrochage à la grille était désactivée, la touche *Alt* permet de le réactiver temporairement.

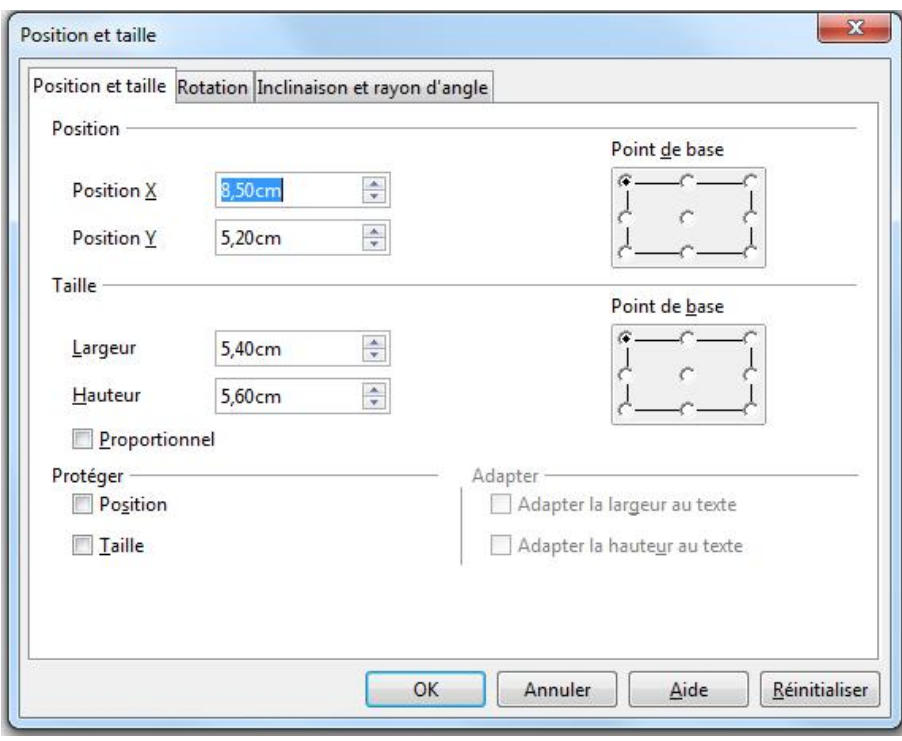

<span id="page-12-1"></span>*Figure 3 : Boîte de dialogue Position et taille*

Pour affiner le déplacement de l'objet graphique, utilisez la boîte de dialogue *Position et taille* [\(Figure 3\)](#page-12-1). Avec l'objet sélectionné et les poignées de sélection affichées, pressez la touche *F4*, ou choisissez **Format > Position et taille** dans le menu principal, ou encore cliquez-droit sur l'objet sélectionné et choisissez **Position et taille** dans le menu contextuel.

Utilisez la section *Position* de la boîte de dialogue pour régler les positions horizontales (X) et verticales (Y) de l'objet graphique. Les valeurs représentent la distance entre le point de base choisi (partie droite de la boîte de dialogue) par rapport au coin en haut et à gauche de la diapositive.

Pour prévenir une modification accidentelle de la position de l'objet, cochez la case **Position** dans la section *Protéger* en bas à gauche de la boîte de dialogue.

L'unité de mesure pour cette boîte de dialogue est choisie avec le sous-menu **Outils > Options > LibreOffice Impress > général**.

### <span id="page-13-1"></span>**Redimensionner des objets graphiques**

Pour redimensionner un objet graphique :

- 1) cliquez sur un objet graphique et les poignées de sélection apparaissent ;
- 2) déplacez le pointeur sur l'une des poignées de sélection : le pointeur change d'aspect, représentant graphiquement la direction du redimensionnement ;
- 3) cliquez et faites glisser pour redimensionner l'objet graphique ;
- 4) relâchez le bouton de la souris pour terminer.

Les poignées d'angle redimensionnent simultanément la largeur et la hauteur de l'objet, alors que les poignées latérales agissent sur une seule dimension.

**Astuce** Pour conserver les proportions originales de l'objet graphique, maintenez la touche *Maj* appuyée juste avant de relâcher le bouton de la souris.

Pour affiner le changement de taille de l'objet graphique, utilisez la boîte de dialogue *Position et taille* [\(Figure 3\)](#page-12-1) et procédez de la manière suivante :

- 1) sélectionnez l'objet graphique et ouvrez la boîte de dialogue Position et taille ;
- 2) sélectionnez comme point de base la partie de l'objet graphique que vous voulez ancrer à la page ; la valeur par défaut signifie que la position du coin haut gauche ne change pas pendant le redimensionnement ;
- 3) modifiez la *Largeur* ou la *Hauteur* de l'objet ;
- 4) pour conserver les proportions de l'objet graphique, cochez la case **Proportionnel** avant toute modification : dans ce cas, la modification de l'une des dimensions induira automatiquement la modification proportionnelle de l'autre ;
- 5) pour éviter une modification intempestive de la taille de l'objet, cochez la case **Taille** dans la section *Protéger* en bas à gauche de la boîte de dialogue.

### <span id="page-13-0"></span>**Affecter des effets spéciaux**

Dans Impress, vous pouvez aussi ajouter des effets spéciaux aux objets graphiques. Plusieurs de ces effets sont directement applicables depuis la barre d'outils *Mode* [\(Figure 4\)](#page-14-1). Si la barre d'outils *Mode* n'est pas affichée, choisissez **Affichage > Barres d'outils > Mode**.

Cette section décrit la manière de faire pivoter, retourner, déformer un objet ainsi que deux façons de l'inscrire dans un cercle. Les outils *Transparence* et *Dégradé* relevant plutôt du formatage sont traités dans le *Chapitre 6, Mettre en forme des objets graphiques*.

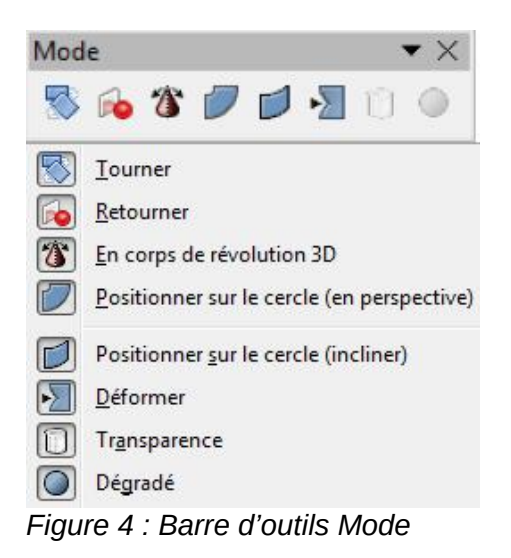

#### <span id="page-14-1"></span><span id="page-14-0"></span>**Faire pivoter des objets graphiques**

La rotation d'un objet peut être exécutée manuellement ou à l'aide d'une boîte de dialogue, tout comme le déplacement et le redimensionnement. Pour faire pivoter manuellement un objet graphique :

- 1) cliquez sur un objet graphique et les poignées de sélection apparaissent ;
- 2) cliquez sur l'icône **Tourner** dans la barre d'outils *Dessin* ou *Mode ;*
- 3) les poignées de sélection carrées deviennent des cercles ou ellipses rouges [\(Figure 5\)](#page-14-2) ;
- 4) déplacez le pointeur de la souris sur une poignée d'angle, l'aspect du pointeur change ;
- 5) cliquez et déplacez le pointeur pour faire pivoter l'objet graphique ;
- 6) relâchez le bouton de la souris.

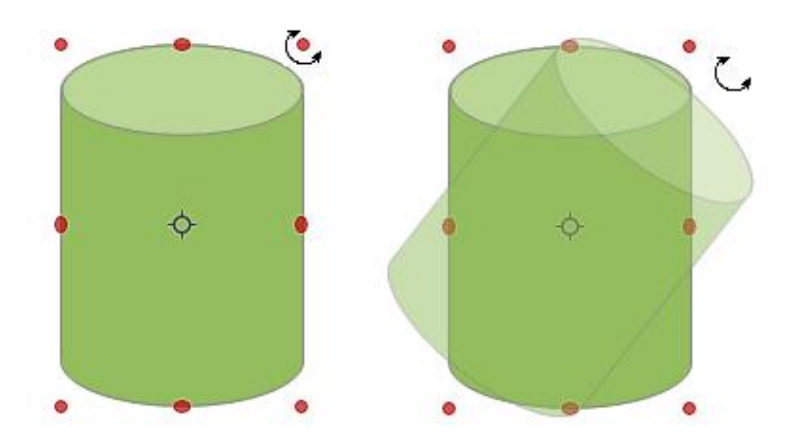

<span id="page-14-2"></span>*Figure 5 : Objet sélectionné pour la rotation*

**Note** Sur votre machine, les icônes peuvent être différentes. En cas de doute, survolez l'icône avec la souris et attendez l'apparition de l'infobulle qui vous donnera son nom.

Lorsque l'outil Rotation est actif, un petit cercle apparaît au centre de l'objet sélectionné pour indiquer le pivot. Dans la plupart des cas, un pivot central convient tout à fait, mais vous pouvez avoir besoin de faire pivoter l'objet autour de l'un de ses angles ou même d'un point hors de l'image. Pour déplacer le pivot, cliquez sur le cercle et faites-le glisser à l'emplacement désiré.

Pour forcer les angles de rotation à des multiples de 15 degrés, maintenez appuyée la touche *Maj* pendant que vous faites pivoter l'objet. C'est très pratique pour obtenir un angle droit, par exemple pour passer du format *Portrait* au format *Paysage*.

Plutôt que de faire pivoter manuellement un objet, vous pouvez utiliser l'onglet **Rotation** de la boîte de dialogue *Position et taille* [\(Figure 6\)](#page-15-1). Pour l'afficher, sélectionnez l'objet et pressez *F4*, ou choisissez **Format > Position et taille** dans le menu principal et sélectionnez l'onglet **Rotation**, ou encore, cliquez-droit sur l'objet et choisissez **Position et taille** dans le menu déroulant.

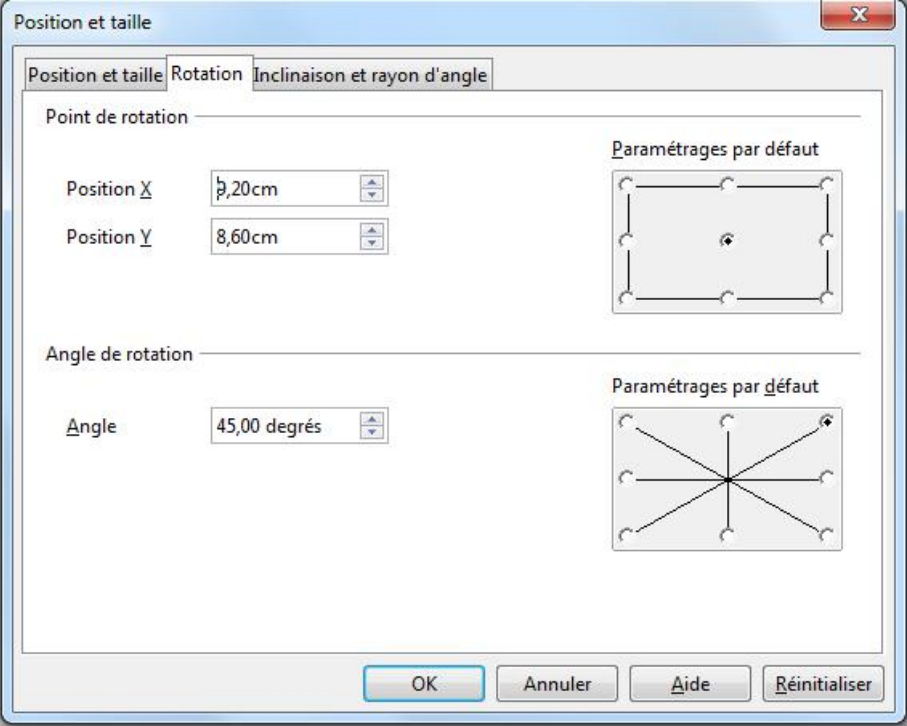

<span id="page-15-1"></span>*Figure 6 : Onglet rotation de la boîte de dialogue Position et taille*

Dans la partie haute de la boîte de dialogue, sélectionnez la position du pivot par rapport au coin haut gauche de la diapositive. La position par défaut est au centre de la figure.

Dans la partie basse de la boîte de dialogue, sélectionnez l'angle de rotation de l'objet. Dans la partie droite, 8 angles prédéfinis peuvent être sélectionnés.

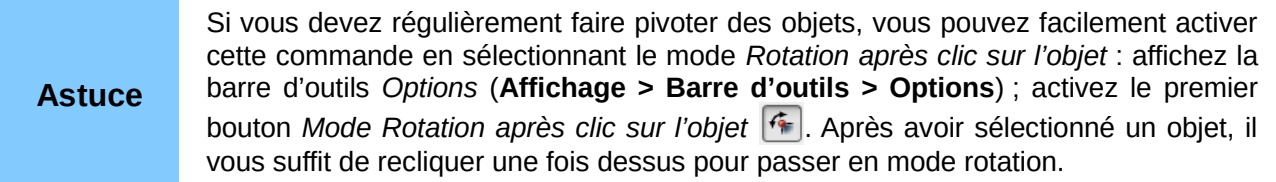

#### <span id="page-15-0"></span>**Retourner des objets**

La manière la plus simple et la plus rapide pour retourner un objet horizontalement ou verticalement est la suivante :

- 1) cliquez sur un objet graphique et les poignées de sélection apparaissent ;
- 2) cliquez-droit et choisissez **Refléter > Horizontalement** ou **Refléter > Verticalement**, l'objet sera retourné.

L'outil **Retourner** de la barre d'outils *Dessin* ou *Mode* peut aussi être utilisé. Cet outil vous permet en outre de déplacer l'axe de symétrie [\(Figure 7](#page-16-1) :

- 1) cliquez sur un objet graphique et les poignées de sélection apparaissent ;
- 2) cliquez sur l'icône Retourner  $\mathbb{R}$  et l'axe de symétrie apparaît comme une ligne de pointillés traversant l'objet qui est alors entouré de poignées de sélection.

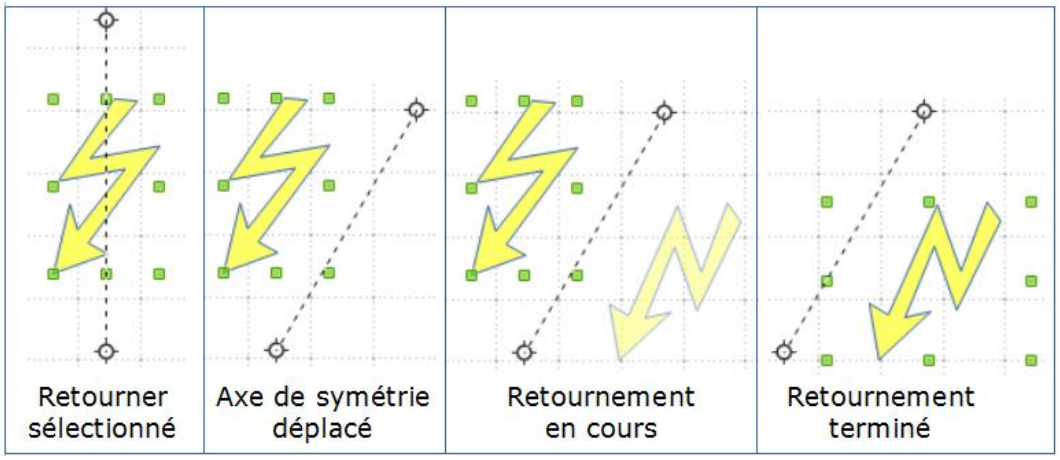

<span id="page-16-1"></span>*Figure 7: Utilisation de l'outil retourner*

- 3) définissez la position de l'axe de symétrie :
	- conserver l'orientation de l'axe : cliquez sur l'axe et faites-le glisser vers la position désirée ;
	- modifier l'orientation de l'axe : cliquez sur un des cercles à sa périphérie (pas son centre) et faites-le glisser : l'axe pivote alors autour de son autre extrémité ;
- 4) déplacez le pointeur de la souris sur une des poignées de sélection : il change d'aspect ;
- 5) cliquez et faites glisser de l'autre côté de l'axe de symétrie : la future position de l'objet est affichée en demi-teinte jusqu'à ce que le bouton de la souris soit relâché ;
- 6) relâchez le bouton de la souris et l'objet sera retourné ; l'angle et la position du résultat dépendent de l'angle et de la position de l'axe de symétrie.

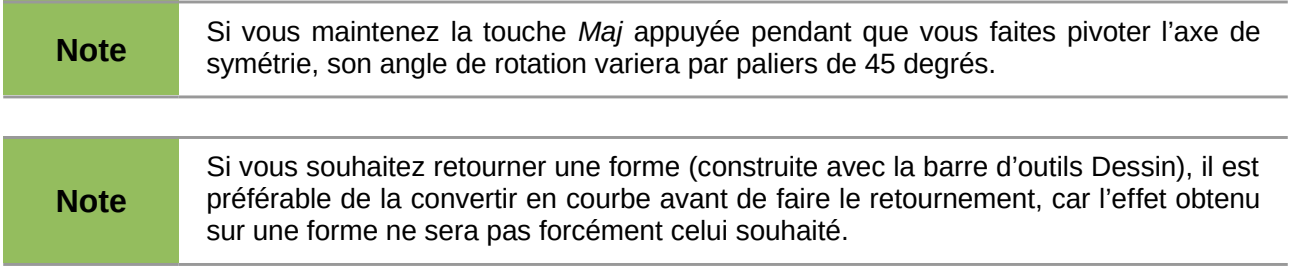

#### <span id="page-16-0"></span>**Copier en miroir**

Actuellement il n'y a pas de commande miroir dans Draw ou Impress. Une copie en miroir peut cependant être réalisée avec l'outil **Retourner** de la manière suivante :

1) sélectionnez l'objet dont vous voulez faire une copie en miroir [\(Figure 8\)](#page-16-2) ;

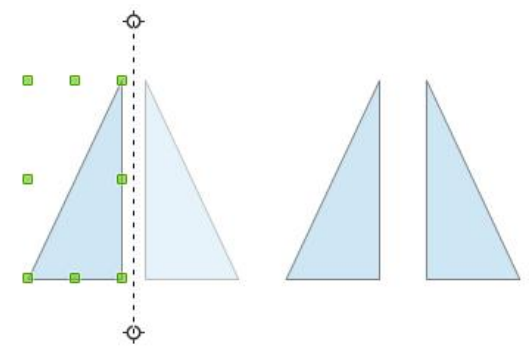

<span id="page-16-2"></span>*Figure 8 : Créer une copie en miroir*

- 2) copiez l'objet dans le presse-papier ;
- 3) sélectionnez l'outil **Retourner** dans la barre d'outils *Dessin* ou *Mode ;*
- 4) déplacez l'axe de symétrie vers l'emplacement voulu pour l'axe de la copie en miroir ;
- 5) retournez l'objet ;
- 6) cliquez dans une zone vide de la diapositive pour désélectionner l'objet ;
- 7) collez depuis le presse-papier pour replacer une copie de l'objet à son emplacement initial et vous obtenez une copie en miroir.

#### <span id="page-17-2"></span>**Déformer un objet**

Trois outils de la barre d'outils **Mode** vous permettent de tirer les angles ou les côtés d'un objet pour en déformer l'image. Les outils **Déformer**  $\cdot$  et **Positionner sur le cercle (en perspective)** 

 déforment un objet en perspective, et l'outil **Positionner sur le cercle (incliner)** crée un pseudo-effet tridimensionnel.

Lors du clic sur l'un de ces outils, si l'objet est une *Forme* (construite avec la barre d'outils *Dessin)*, Impress vous demande si elle doit être convertie en courbe de Bézier. Quelle que soit la réponse, l'objet pourra être déformé, mais la déformation répondra probablement mieux à votre attente si vous répondez *Oui*. Le résultat de cette déformation variera en fonction de la nature de l'objet (Forme, Polygone ou Courbe de Bézier). Les déformations présentées ici correspondent à des formes converties en courbe ou à des courbes de Bézier. Pour une information plus détaillée, consultez le *chapitre 3 Manipuler les objets et les points des objets* du guide Draw.

#### <span id="page-17-1"></span>*Outil déformer*

Sélectionnez un objet et cliquez sur l'icône **Déformer** > sur la barre d'outils *Mode*. Après une éventuelle conversion en une courbe, déplacer les poignées pour étirer l'objet. Les poignées d'angle déforment les coins, les poignées des côtés verticaux déforment horizontalement et les poignées des côtés horizontaux déforment verticalement [\(Figure 9\)](#page-17-3).

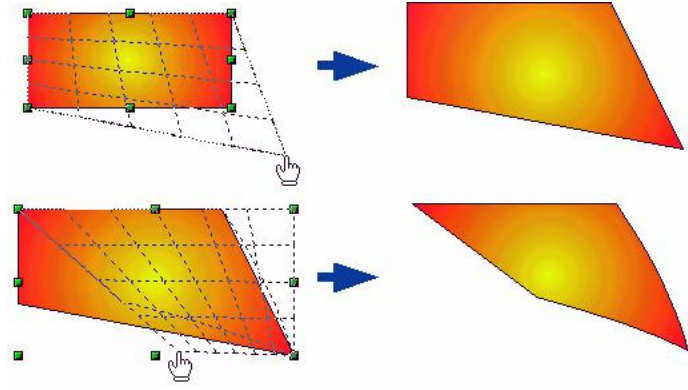

<span id="page-17-3"></span>*Figure 9 : Déformer une image*

#### <span id="page-17-0"></span>*Outil positionner sur le cercle (en perspective)*

Sélectionnez un objet et cliquez sur l'icône **Positionner sur le cercle (en perspective)** dans la barre d'outils *Mode*. Après une éventuelle conversion en une courbe (si la conversion est refusée, la forme subira une simple rotation), déplacez les poignées pour donner à l'objet une forme en arc de cercle [\(Figure 10\)](#page-18-3).

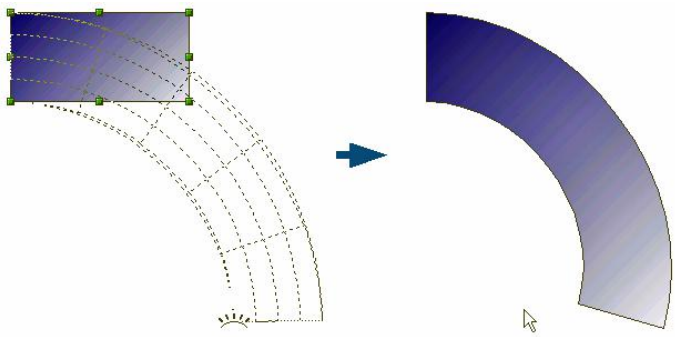

<span id="page-18-3"></span>*Figure 10 : Placer une image dans un cercle avec perspective*

#### <span id="page-18-2"></span>*Outil positionner sur le cercle (incliner)*

Sélectionnez un objet et cliquez sur l'icône **Positionner sur le cercle (incliner)**  $\Box$  dans la barre d'outils *Mode*. Après une éventuelle conversion en une courbe (si la conversion est refusée, la forme subira une simple translation), déplacez les poignées pour donner à l'objet une pseudoperspective tridimensionnelle inclinée [\(Figure 11\)](#page-18-4).

**Note** On ne peut revenir en arrière sur la transformation d'une forme en courbe qu'en cliquant sur le bouton **Annuler** ou avec la combinaison de touches *Ctrl*+*Z*.

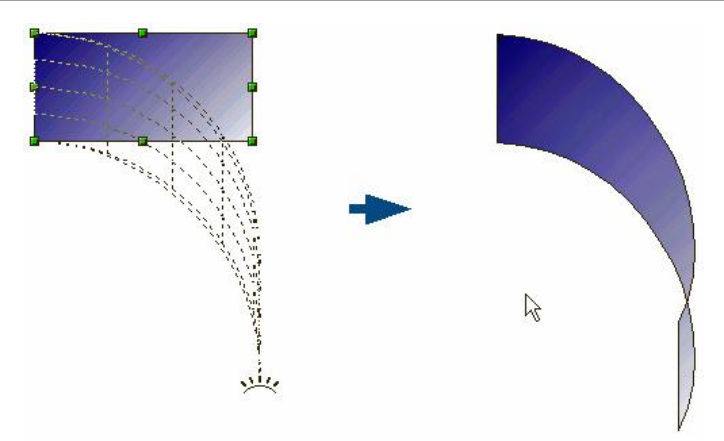

<span id="page-18-4"></span>*Figure 11 : Placer une image dans un cercle avec inclinaison*

### <span id="page-18-1"></span>**Déplacer des formes**

#### <span id="page-18-0"></span>**Aligner des formes**

Utilisez les outils d'alignement pour régler la position relative d'un objet graphique par rapport à un autre. Cliquez dans le triangle noir à côté de l'icône **Alignement** dans la barre d'outils *Dessin*, ou choisissez **Affichage > Barre d'outils > Alignement** dans le menu principal pour ouvrir la barre d'outils **Alignement** [\(Figure 12\)](#page-19-1). Ces options d'alignement sont aussi disponibles lorsque vous cliquez-droit sur un objet sélectionné.

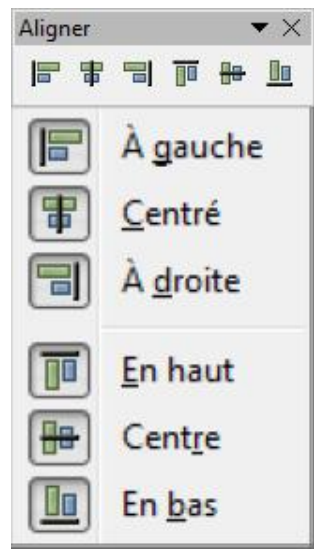

*Figure 12 : La barre d'outils Aligner et ses options*

<span id="page-19-1"></span>La barre d'outils affiche six icônes. Les trois premières déterminent l'alignement horizontal des objets sélectionnés (À gauche, Centré, À droite) ; les trois autres déterminent l'alignement vertical des objets sélectionnés (En haut, Centre, En bas). L'icône *Alignement* affichée sur la barre d'outils *Dessin* dépend de l'option qui a été sélectionnée.

Si un seul objet est sélectionné, il est aligné sur la page. Si plusieurs objets sont sélectionnés en même temps, ils sont alignés par rapport au groupe : pour les alignements gauche, droite, haut et bas, l'alignement se fait par rapport au côté de l'objet le plus avancé dans cette direction ; pour les alignements centrés, l'alignement se fait sur le centre du groupe d'objets sélectionnés.

### <span id="page-19-0"></span>**Répartir des formes**

Pour répartir de façon homogène des objets sur l'axe horizontal ou vertical :

- 1) sélectionnez les objets à répartir (ils doivent au moins être trois) soit par cliquer-glisser pour entourer les objets concernés, soit par clics successifs en maintenant la touche *Maj* enfoncée ;
- 2) cliquez-droit sur un des objets sélectionnés et choisissez **Répartition**.

Cette commande ouvre la boîte de dialogue **Répartition** [\(Figure 13\)](#page-20-2). Vous pouvez également répartir de façon homogène l'espacement entre objets. Les objets sont répartis en fonction des objets situés le plus vers l'extérieur dans la sélection.

La section **Horizontal** spécifie la répartition horizontale pour les objets sélectionnés.

- **Aucune** : ne modifie pas la répartition des objets horizontalement.
- **À gauche** : répartit les objets sélectionnés de telle sorte que leurs bords gauches sont espacés régulièrement.
- **Centre** : répartit les objets sélectionnés de telle sorte que leurs centres horizontaux sont espacés régulièrement.
- **Écart** : répartit les objets sélectionnés horizontalement, en forçant les espacements horizontaux entre les objets à être égaux.
- **À droite** : répartit les objets sélectionnés de telle sorte que leurs bords droits sont espacés régulièrement.

La section **Vertical** spécifie la répartition verticale pour les objets sélectionnés.

• **Aucune** : ne modifie pas la répartition des objets verticalement.

- **En haut** : répartit les objets sélectionnés de telle sorte que leurs bords supérieurs sont espacés régulièrement.
- **Centre** : répartit les objets sélectionnés de telle sorte que leurs centres verticaux sont espacés régulièrement.
- **Écart** : répartit les objets sélectionnés verticalement, en forçant les espacements verticaux entre les objets à être égaux.
- **En bas** : répartit les objets sélectionnés de telle sorte que leurs bords inférieurs sont espacés régulièrement.

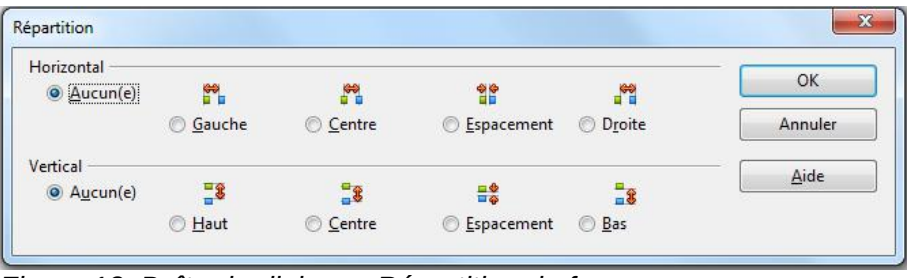

<span id="page-20-2"></span>*Figure 13: Boîte de dialogue Répartition de formes*

**Note** Si les objets ont tous la même taille, la répartition sera identique quelles soient les options choisies.

### <span id="page-20-1"></span>**Capturer des objets à la grille ou aux lignes de capture**

Quelquefois, il est utile d'aligner des objets sur des points spécifiques de la diapositive ou de s'assurer que des objets qui apparaissent sur plusieurs diapositives sont exactement au même endroit. Pour cela, Impress propose deux mécanismes : **Grille** et **Lignes de capture**.

#### <span id="page-20-0"></span>**Utiliser la grille**

Les options concernant la grille sont disponibles en cliquant-droit sur une zone vide de la diapositive en mode *Normal* et en choisissant **Grille**, ou en sélectionnant **Affichage > Grille** depuis le menu principal. Dans les deux cas, un sous-menu s'ouvre, proposant trois options.

- **Afficher la grille** : affiche la grille.
- **Aligner sur la grille** : les points d'ancrage d'un objet sont placés sur une grille lorsque l'objet est créé, déplacé ou redimensionné. Le maintien enfoncé de la touche *Alt* permet de permuter temporairement cette option lors d'un déplacement ou d'un redimensionnement.
- **Grille au premier plan** : affiche la grille par-dessus les objets.

Pour régler l'espacement de la grille et les options de capture, choisissez **Outils > Options > LibreOffice Impress > Grille** dans le menu principal.

**Astuce** Si vous devez souvent modifier les options de la grille et des lignes de capture, vous pouvez afficher la barre d'outils *Options* (**Affichage > Barre d'outils > Options**) qui permet d'accéder facilement aux options d'affichage et d'ancrage à la grille.

### <span id="page-21-0"></span>**Utiliser les lignes de capture**

Les options concernant les lignes de capture sont disponibles en cliquant-droit sur une zone vide de la diapositive en mode *Normal* en en choisissant **Lignes de capture**, ou en sélectionnant **Affichage > Lignes de capture** depuis le menu principal. Dans les deux cas, un sous-menu s'ouvre, proposant trois options.

- **Afficher les lignes de capture :** affiche les lignes de capture sur la diapositive.
- **Capturer aux lignes de capture** : les points d'ancrage d'un objet s'accrochent aux lignes de capture lorsque l'objet est déplacé ou redimensionné.
- **Lignes de capture au premier plan** : affiche les lignes de capture sur le fond de page.

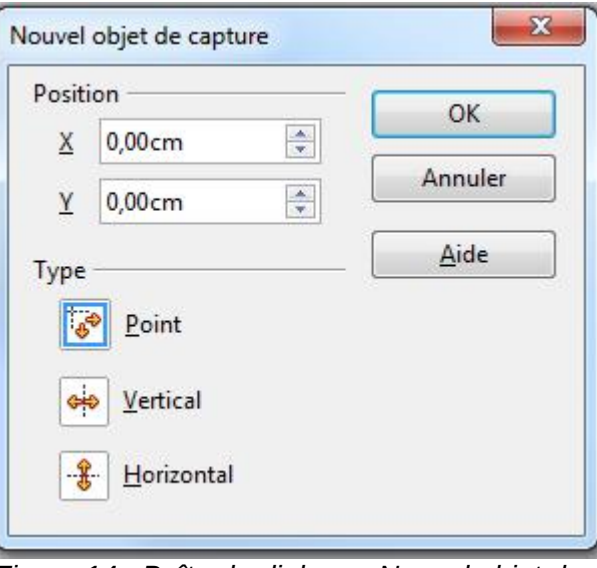

<span id="page-21-1"></span>*Figure 14 : Boîte de dialogue Nouvel objet de capture*

Pour créer un nouveau guide :

- 1) cliquez-droit sur une zone vide de l'espace de travail et choisissez *Insérer un point/une ligne de capture* dans le menu principal pour ouvrir la boîte de dialogue **Nouvel objet de capture** [\(Figure 14\)](#page-21-1) ;
- 2) choisissez le type d'objet de capture. Les champs actifs dépendent de ce choix : **Point**, X et Y, **Vertical** X seul, **Horizontal** Y seul ;
- 3) saisissez la position de l'objet de capture ;
- 4) cliquez sur **OK** pour fermer la boîte de dialogue.

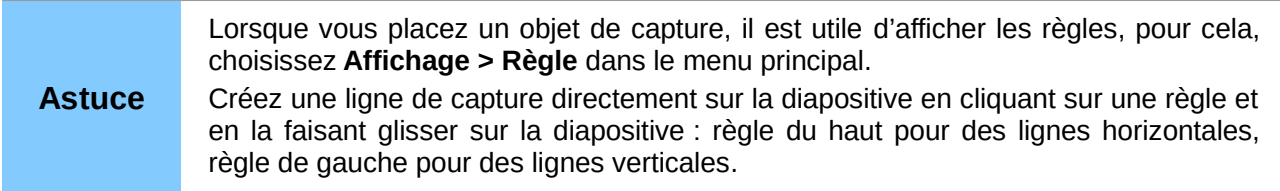

Pour éditer une ligne de capture :

- 1) cliquez-droit sur la ligne à éditer ;
- 2) choisissez **Éditer la ligne de capture** dans le menu contextuel ;
- 3) entrez une nouvelle valeur dans le champ X ou Y pour indiquer la position de la ligne et cliquez sur **OK**.

Pour supprimer un objet de capture :

1) cliquez-droit sur la ligne à supprimer ;

2) choisissez **Supprimer la ligne de capture** dans le menu contextuel.

**Astuce** La barre d'outils *Options* (**Affichage > Barre d'outils > Options**) permet d'accéder facilement aux options d'affichage et de capture aux lignes de capture.

### <span id="page-22-0"></span>**Disposer les objets**

LibreOffice organise les objets en une pile de telle manière que les objets du haut de la pile recouvrent ceux des niveaux inférieurs en cas de chevauchement. La position de chaque objet dans la pile peut être modifiée en disposant les formes sur une diapositive.

Pour changer le niveau d'empilage, sélectionnez un ou plusieurs objets et cliquez sur le petit triangle noir à côté de l'icône Disposer sur la barre d'outils Dessin pour afficher la barre d'outils **Position** [\(Figure 15\)](#page-22-1). Les options de cette barre d'outils peuvent être aussi obtenues en cliquantdroit sur un objet sélectionné et en choisissant **Organiser**.

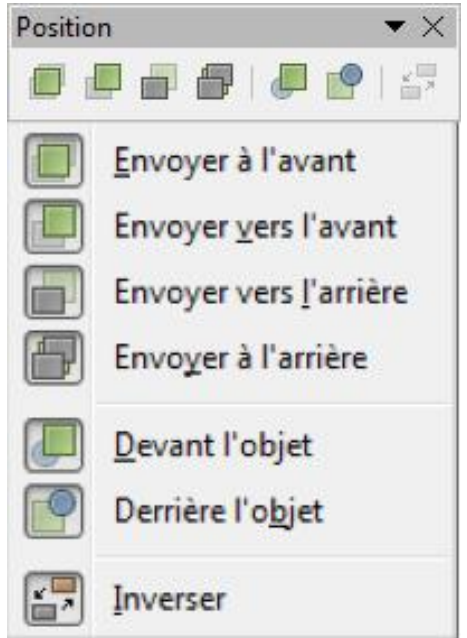

*Figure 15 : Barre d'outils position pour disposer les objets*

Les quatre premiers outils déterminent la position dans la pile de l'objet sélectionné.

- <span id="page-22-1"></span>• **Envoyer à l'avant** : les objets sélectionnés sont placés devant tous les autres objets.
- **Envoyer vers l'avant** : les objets sélectionnés sont remontés d'un niveau dans la pile.
- **Envoyer vers l'arrière** : les objets sélectionnés sont descendus d'un niveau dans la pile.
- **Envoyer à l'arrière** : les objets sélectionnés sont placés derrière tous les autres objets.

Les trois autres outils déterminent les positions relatives des objets sélectionnés.

- **Devant l'objet** : place le premier objet sélectionné devant le second.
- **Derrière l'objet** : place le premier objet sélectionné derrière le second.
- **Inverser** : échange les positions respectives de deux objets sélectionnés dans la pile.

Pour utiliser les outils **Devant l'objet** et **Derrière l'objet** :

- 1) sélectionnez le premier objet en cliquant dessus ;
- 2) choisissez l'action **Devant l'objet** ou **Derrière l'objet** ;
- 3) le pointeur de la souris se transforme en une main à l'index pointé : cliquez sur le second objet.

### <span id="page-23-1"></span>**Utiliser les connecteurs**

Les connecteurs sont des lignes qui peuvent être ancrées à certains endroits, appelés points de collage, d'un objet graphique. Lorsque l'objet connecté est déplacé ou redimensionné, le connecteur s'adapte automatiquement à la modification. Quand vous créez un organigramme, un schéma ou un diagramme, il vaut mieux utiliser des connecteurs plutôt que de simples lignes.

Impress propose un échantillon de connecteurs prédéfinis qui diffèrent par leurs extrémités (flèche ou non) ou leur tracé (ligne droite, segments ou courbe) comme sur la figure [16.](#page-23-2)

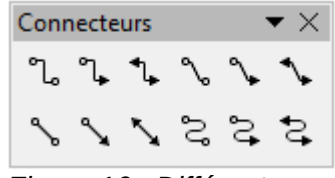

<span id="page-23-2"></span>*Figure 16 : Différents types de connecteurs*

Lorsqu'un connecteur est tracé, Impress affiche des poignées de sélection rouges qui n'apparaissent pas sur des lignes ordinaires. Ces poignées peuvent être utilisées pour modifier le cheminement du connecteur.

Tracez un connecteur de la même manière qu'un objet quelconque :

- 1) ouvrez d'abord la barre d'outils **Connecteurs** [\(Figure 16\)](#page-23-2) en cliquant-droit sur le petit triangle noir à côté de l'icône **Connecteur** L (le connecteur affiché dépend du choix précédent) ;
- 2) sélectionnez dans la barre d'outil le type de connecteur à utiliser ;
- 3) déplacez le pointeur sur l'un des objets à connecter, de petites croix apparaissent autour des bords de l'objet. Ce sont les points de collage où un connecteur peut être attaché ;
- 4) cliquez sur le point de collage qui vous convient pour attacher une extrémité du connecteur, maintenez appuyé le bouton de la souris et faites glisser le connecteur vers un autre objet ;
- 5) lorsque le pointeur passe au-dessus d'un point de collage de l'objet visé, relâchez le bouton de la souris : le connecteur est alors dessiné ;
- 6) si des poignées carrées sont affichées sur le connecteur, son cheminement peut être modifié afin qu'il ne passe pas au-dessus d'autres objets.

Pour apprendre à formater un connecteur, référez-vous à la section "Formater des connecteurs" du *Chapitre 6, Mettre en forme des objets graphiques*.

#### <span id="page-23-0"></span>**Gestion des points de collage**

Un point de collage est le point d'attachement d'un connecteur sur une forme ou un objet graphique. Chaque forme possède un nombre prédéfini de points de collage, mais il est possible de les modifier ou d'en ajouter à l'aide de la barre d'outils **Points de collage**. Cliquez sur l'icône **Points de collage** sur la barre d'outils *Dessin*, ou choisissez **Affichage > Barres d'outils > Points de collage** dans le menu principal pour ouvrir la barre d'outils **Points de collage** [\(Figure](#page-24-1) [17\)](#page-24-1).

Le premier outil insère un nouveau point de collage sur un objet. Les quatre suivants déterminent la direction de sortie du connecteur se terminant au point de collage.

Pour conserver la position relative d'un point de collage lorsque vous redimensionnez un objet, assurez-vous que l'icône **Point de collage relatif** est sélectionnée. Désactiver l'icône **Point de collage relatif** active les six outils restants sur la barre d'outils. Utilisez ces icônes pour fixer la position d'un point de collage pendant le redimensionnement d'un objet. Vous ne pouvez désactiver l'icône *Point de collage relatif* qu'après avoir inséré le point.

Pour effacer un point de collage personnalisé, sélectionnez-le et appuyez sur la touche **Suppr**.

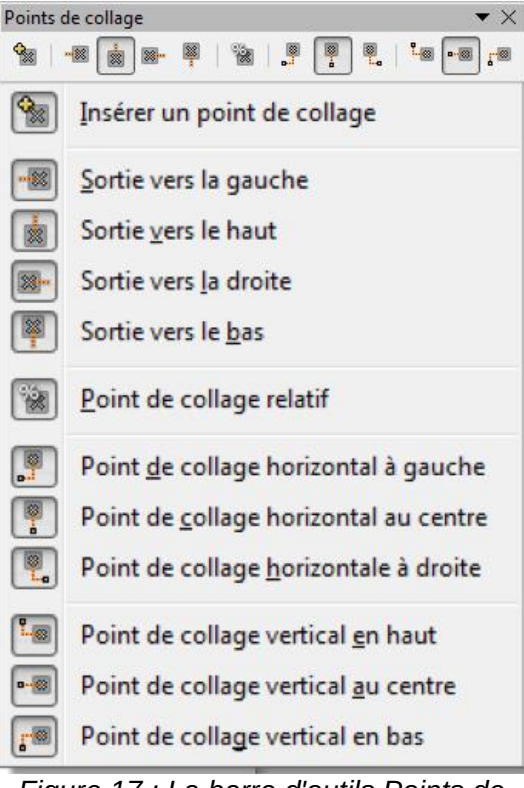

*Figure 17 : La barre d'outils Points de collage et ses options*

<span id="page-24-1"></span>Pouvoir définir de nouveaux points de collage est particulièrement utile lorsque plusieurs connecteurs arrivent sur le même côté d'une forme ou lorsque la position du point prédéfini ne vous convient pas.

Pour déplacer un point de collage prédéfini ou nouvellement créé :

- 1) sélectionnez l'outil **Points de collage** sur la barre d'outils *Dessin ;*
- 2) sélectionnez l'objet, et déplacez le pointeur de la souris sur le point à déplacer ; lorsqu'un petit carré apparaît à côté du pointeur, cliquez dessus ;
- 3) maintenez appuyé le bouton de la souris, et faites glisser le point jusqu'à l'emplacement choisi et relâchez le bouton.

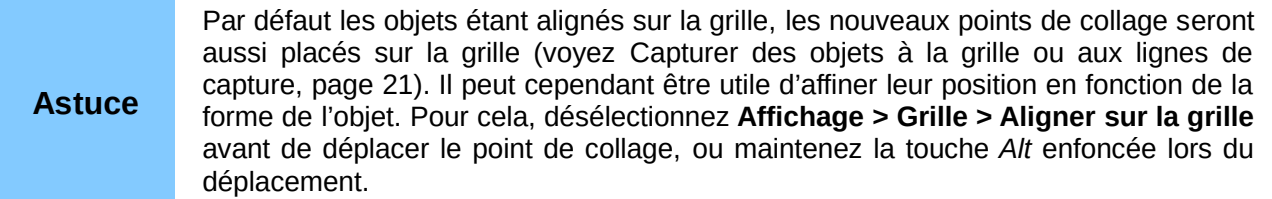

### <span id="page-24-0"></span>**Travailler avec des formes 3D**

Avec Impress, vous pouvez créer des objets graphiques de plusieurs manières.

• Avec la barre d'outils **Objets 3D** : si l'outil **Objets 3D** n'apparaît pas sur la barre d'outils *Dessin*, cliquez-droit dans sa rangée d'icônes, choisissez **Boutons visibles**, puis sélectionnez *Objets 3D* dans la liste. Sur la barre d'outils *Dessin*, cliquez sur le petit triangle noir à côté de l'icône **Objets 3D** pour afficher la barre d'outils *Objets 3D* [\(Figure](#page-25-0) [18\)](#page-25-0). Ces objets sont considérés comme des séquences 3D et non comme des formes.

<span id="page-25-0"></span>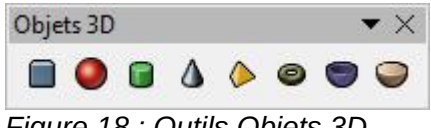

*Figure 18 : Outils Objets 3D*

- Avec le sous-menu **Convertir** : cliquez-droit sur une forme sélectionnée. Dans le sousmenu *Convertir*, choisissez soit **En 3D** pour extruder (donner de l'épaisseur à un objet), soit **En corps de révolution 3D** pour obtenir une forme 3D résultant de la rotation de l'objet autour d'un axe. La forme convertie en 3D perd ses propriétés de forme et devient une séquence 3D.
- Avec l'icône **(Dés)activer l'extrusion de** la barre d'outils *Dessin* : sélectionnez la forme à modifier, puis cliquez sur l'icône **(Dés)activer l'extrusion** de la barre d'outils *Dessin* pour afficher la barre d'outils **Paramètres 3D** [\(Figure 19\)](#page-25-1). En même temps, la forme prend de l'épaisseur. Cette méthode n'est possible qu'avec des formes construites avec la barre d'outils *Dessin*. Elle ne fonctionne pas avec les courbes et les formes converties en courbes.

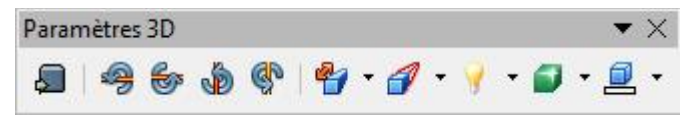

<span id="page-25-1"></span>*Figure 19 : Outils paramètres 3D*

<span id="page-25-2"></span>Tableau 3 : Paramètres 3D et leur fonction

| <b>Outil</b> | <b>Nom</b>                  | <b>Effets</b>                                                                                                    |
|--------------|-----------------------------|----------------------------------------------------------------------------------------------------|
|              | (Dés)activer<br>l'extrusion | Ajoute de l'épaisseur à une forme et ouvre la barre d'outils<br>Paramètres 3D. Permet également d'annuler cette transformation et<br>de revenir à la forme d'origine.                                    |
| ∙?           | Incliner vers le<br>bas     | Incline l'objet vers le bas autour d'un axe horizontal.                                                                                                    |
| ₩            | Incliner vers le<br>haut    | Incline l'objet vers le haut autour d'un axe horizontal.                                                                                                    |
| Ó            | Incliner vers la<br>gauche  | Incline l'objet vers la gauche autour d'un axe vertical.                                                                                                    |
| Ф            | Incliner vers la<br>Droite  | Incline l'objet vers la droite autour d'un axe vertical.                                                                                                    |
|              | Profondeur                  | Détermine l'épaisseur de la forme. Une extension de la barre d'outils<br>propose quelques valeurs par défaut. Si aucune ne vous convient,<br>sélectionnez Personnalisé et saisissez l'épaisseur désirée. |
|              | <b>Direction</b>            | Ouvre une extension de la barre d'outils qui vous permet de choisir la<br>direction et le type (parallèle ou perspective).                                                                               |
|              | Éclairage                   | Ouvre une extension de la barre d'outils qui vous permet de choisir la<br>direction et l'intensité de la lumière.                                                                                        |
|              | Surface                     | Donne le choix entre Fil de fer (pratique pour manipuler l'objet), Mat,<br>Plastique ou Métal.                                                                                                    |
|              | Couleur 3D                  | Permet de choisir la couleur de l'épaisseur de l'objet.                                                                                                    |

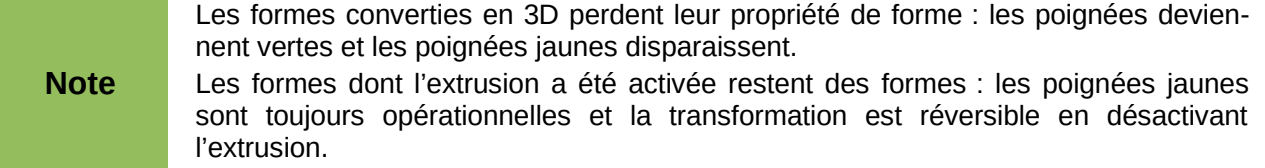

Bien qu'Impress offre des fonctions évoluées pour manipuler les objets 3D, ce guide décrit seulement les paramètres applicables à une forme avec l'extrusion activée. Pour plus d'informations sur l'utilisation des effets 3D évolués tels que la géométrie et l'ombrage, référezvous au *guide Draw*.

Utilisez les outils de la barre **Paramètres 3D** listés dans le [Tableau 3](#page-25-2) pour modifier l'aspect d'une forme 3D. Un exemple de forme extrudée en 3D est montré sur la [Figure 20.](#page-26-1)

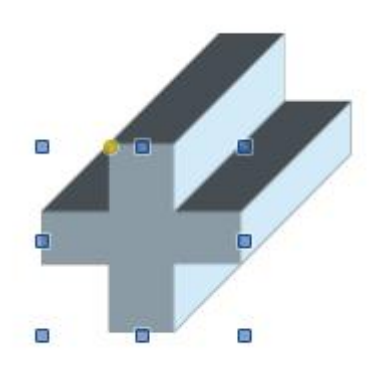

<span id="page-26-1"></span>*Figure 20 : Exemple de forme extrudée en 3D*

La plupart des formes Fontwork (voir ["Utiliser Fontwork"](#page-28-0), page [29\)](#page-28-0) possèdent des propriétés 3D et peuvent donc être manipulées avec la barre d'outils Paramètres 3D.

**Astuce** Sur le wiki, vous trouverez un tutoriel très détaillé pour créer des objets 3D sophistiqués : *<https://wiki.documentfoundation.org/FR/Draw/Tutoriel>* À lire juste pour le plaisir des yeux !

### <span id="page-26-0"></span>**Convertir un objet d'un type à un autre**

Vous pouvez convertir un objet en différents types. Cliquez-droit sur un objet et sélectionnez **Convertir** pour afficher un sous-menu contenant les options suivantes.

- **En courbe** : convertit l'objet sélectionné en courbe de Bézier ; cliquez sur l'icône **Points** de la barre d'outils *Dessin* pour éditer les points après conversion en courbe, vous pouvez alors cliquer et tirer sur les points pour déformer l'objet.
- **En polygone** : convertit l'objet sélectionné en polygone ; cliquez sur l'icône **Points** de la barre d'outils *Dessin* pour éditer l'objet après conversion en polygone ; un polygone est toujours constitué de segments droits.
- **En contour** : pour des formes de base c'est l'équivalent de **En polygone**, pour des formes plus complexes (ou des objets texte) ce type de conversion crée un groupe de polygones que vous pouvez manipuler.
- **En 3D** : convertit l'objet sélectionné en un objet 3D par une extrusion.
- **En corps de révolution 3D** : crée une forme tridimensionnelle en faisant tourner l'objet sélectionné autour d'un axe vertical.
- **En bitmap** : convertit l'objet sélectionné en bitmap.

• **En Méta-fichier** : convertit l'objet sélectionné au format WMF (Windows Metafile Format), contenant à la fois, bitmap et données graphiques vectorielles.

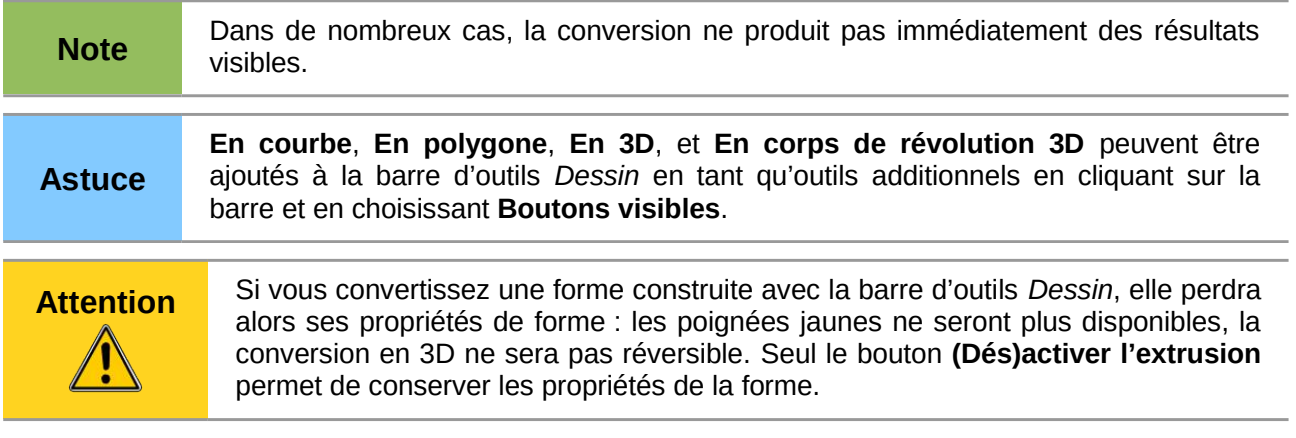

### <span id="page-27-0"></span>**Paramétrer l'interaction avec un objet**

Vous pouvez associer une action avec un objet. Cette action est réalisée lorsque l'utilisateur clique sur l'objet. Pour créer une interaction :

- 1) sélectionnez l'objet auquel vous voulez associer une action ;
- 2) cliquez sur l'icône **Interaction**  $\otimes$  de la barre d'outils *Dessin*, ou cliquez-droit sur l'objet et choisissez **Interaction** dans le menu contextuel, la boîte de dialogue *Interaction* s'ouvre [\(Figure 21\)](#page-27-2) ;
- 3) sélectionnez le type d'interaction avec ses paramètres s'il en a ;
- 4) cliquez sur **OK** pour fermer la boîte de dialogue.

Les interactions sont décrites dans le [Tableau 4](#page-27-1) et la boîte de dialogue change d'aspect en fonction du type choisi.

Pour ôter une interaction d'un objet graphique, reprenez les étapes 1 et 2 ci-dessus et choisissez le type **Aucune action** dans l'étape 3.

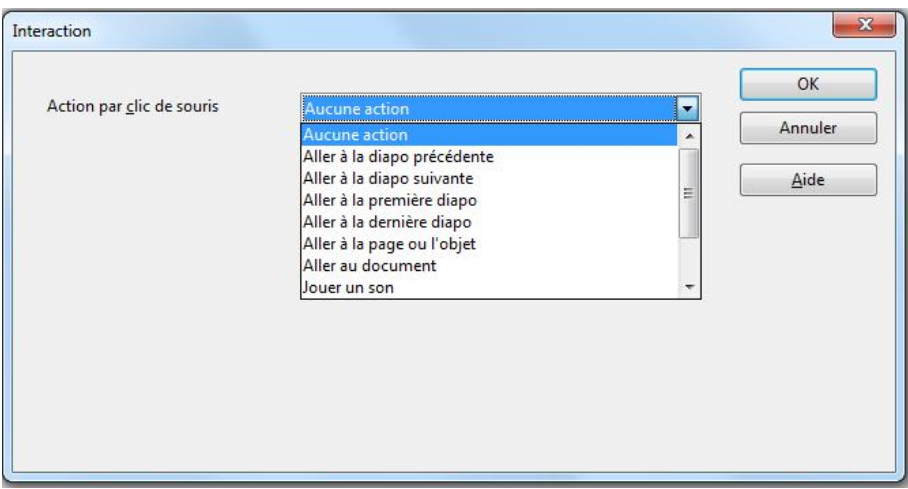

*Figure 21 : Boîte de dialogue Interaction*

#### <span id="page-27-2"></span><span id="page-27-1"></span>Tableau 4 : Types d'interaction et leurs paramètres

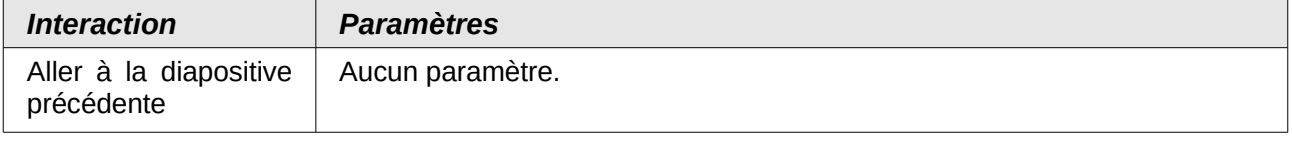

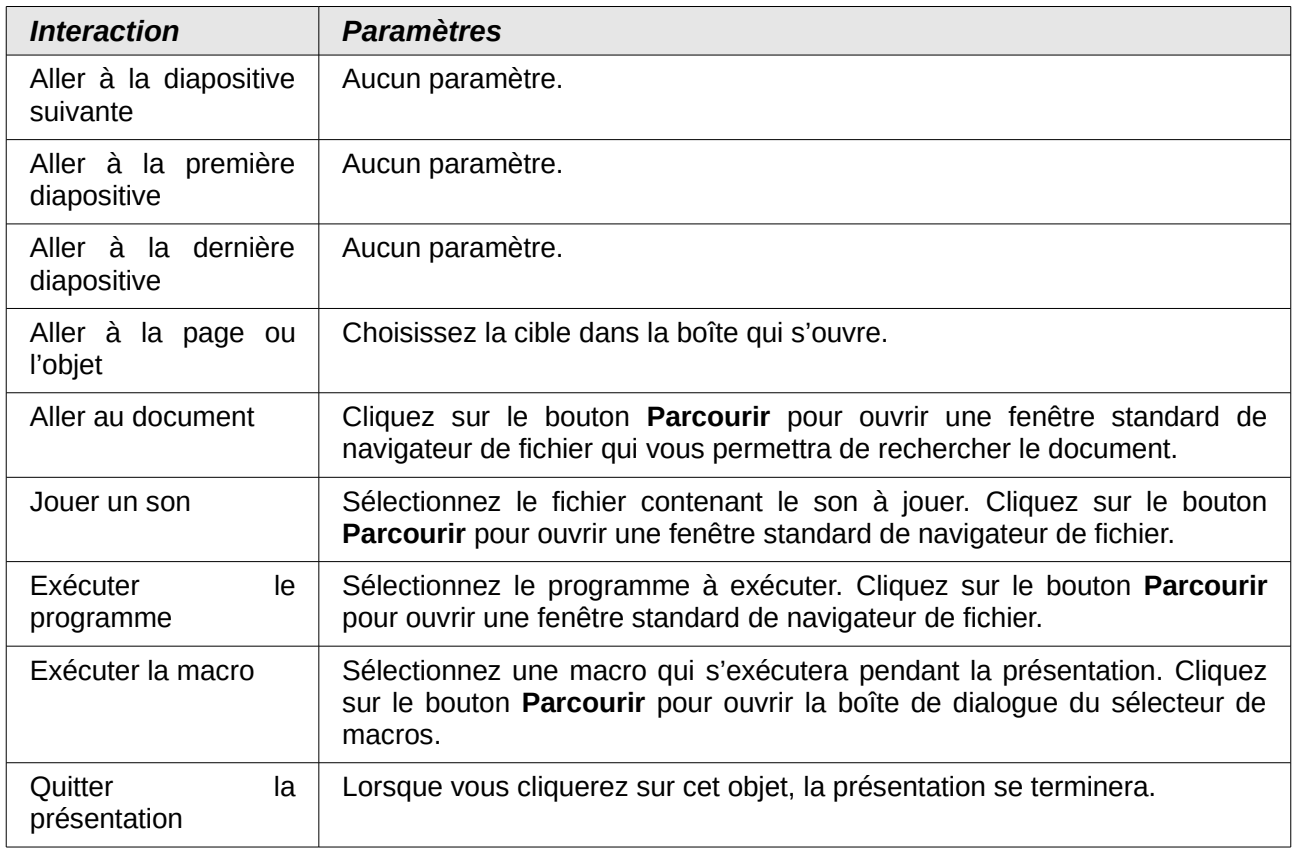

### <span id="page-28-0"></span>**Utiliser Fontwork**

Utilisez Fontwork pour obtenir des effets de texte spéciaux. Pour plus d'informations sur le sujet, consultez le *chapitre 11, Images, Gallery et Fontwork* du guide *Débuter avec LibreOffice.*

<span id="page-28-1"></span>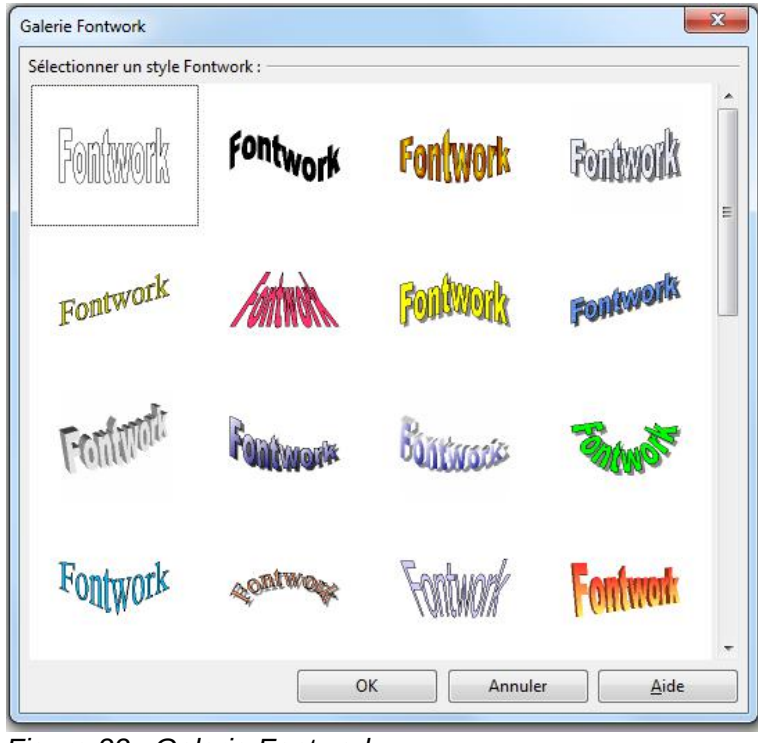

*Figure 22 : Galerie Fontwork*

Pour débuter avec *Fontwork* :

- 1) ouvrez la galerie Fontwork [\(Figure 22\)](#page-28-1), en cliquant sur l'icône **Galerie Fontwork a** sur la barre d'outils *Dessin* ou la barre d'outils *Fontwork* [\(Figure 23\)](#page-29-2) ; si la barre d'outils *Dessin* n'est pas affichée, vous pouvez afficher directement la barre d'outils *Fontwork* en choisissant **Affichage > Barres d'outils > Fontwork** dans le menu principal ;
- 2) sélectionnez votre style préféré dans la galerie *Fontwork* [\(Figure 22\)](#page-28-1) et cliquez sur **OK** : le mot Fontwork dans le style choisi s'inscrit alors sur la diapositive et à ce moment, vous pouvez modifier sa forme et ses propriétés ;
- 3) double-cliquez sur l'objet ou appuyez sur *F2* pour éditer le mot Fontwork ; saisissez votre propre texte pour remplacer le mot Fontwork ;
- 4) pressez la touche *Échap* ou cliquez hors de la zone délimitée par les poignées de redimensionnement pour quitter le mode édition ;
- 5) vous pouvez éditer quelques-uns de ses attributs à l'aide de la barre d'outils Fontwork ou des autres outils servant à modifier les propriétés des objets.

#### <span id="page-29-0"></span>**Utiliser la barre d'outils Fontwork**

Assurez-vous que la barre d'outils *Fontwork* [\(Figure 23\)](#page-29-2) est affichée sur l'espace de travail. Sinon, choisissez **Affichage > Barres d'outils > Fontwork** dans le menu principal.

Avec l'outil Galerie Fontwork, cette barre d'outils contient les outils suivants.

• **Forme Fontwork** : permet de changer la forme de l'objet sélectionné ; les formes sont choisies dans la barre d'outils [\(Figure 24\)](#page-29-1) qui s'ouvre lorsque cet outil est sélectionné.

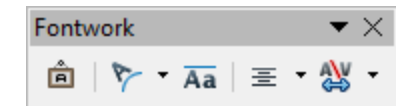

*Figure 23 : Barre d'outils Fontwork*

<span id="page-29-2"></span>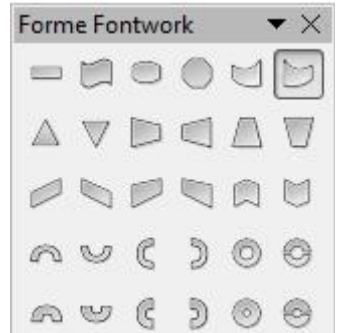

<span id="page-29-1"></span>*Figure 24 : Barre d'outil Formes de Fontwork*

- **Hauteur identique pour les lettres Fontwork Jamburg and an** tauteur des lettres dans l'objet sélectionné ; Cet outil bascule la hauteur des lettres entre deux états.
- **Alignement Fontwork**  $\equiv$  : aligne le texte dans son cadre en fonction de votre choix (Aligner à gauche, Centrer, Aligner à droite, Mots justifiés, Étirement justifié).
- **Espacement des caractères Fontwork**  $\frac{48}{5}$  : permet de sélectionner l'espacement entre les caractères et d'indiquer l'utilisation des paires de crénage (voir le *Chapitre 3, Ajouter et mettre en forme du texte*, au paragraphe *Formater des caractères*.) ; pour un espacement personnalisé, saisissez une valeur en pourcentage : 100 % étant l'espacement normal, inférieur à 100 %, resserre les caractères (espacement condensé), supérieur à 100 %, écarte les caractères (espacement étendu).

#### <span id="page-30-2"></span>**Modifier un texte Fontwork comme une forme**

Un texte Fontwork est une forme et il est possible de lui appliquer tous les formatages qui ont été décrits dans ce chapitre, au même titre que les formes construites avec la barre d'outils Dessin.

**Astuce** Vous pouvez changer la couleur d'un texte Fontwork rapidement en utilisant la zone Remplissage couleur de la barre d'outils Ligne et remplissage.

Vous pouvez modifier quelques formes Fontwork comme vous modifiez les angles des formes de base trapèze et parallélogramme en déplaçant le point affiché avec les poignées de redimensionnement jaunes.

### <span id="page-30-1"></span>**Animations**

Des transitions animées peuvent être ajoutées entre les diapositives pour donner à votre présentation un aspect plus professionnel lors du passage à la diapositive suivante (voir le *Chapitre 9, Diaporamas. Transitions, animations, et plus encore* pour plus d'informations sur les transitions). Cependant, Impress vous permet aussi d'ajouter des animations sur les diapositives elles-mêmes pour donner plus d'intérêt à votre présentation.

Une animation consiste en une séquence d'images ou d'objets, nommés cadres, affichés successivement. Chaque cadre peut contenir un ou plusieurs objets. Par exemple, faire apparaître les listes à puce ligne par ligne. Les animations peuvent être contrôlées par le clavier, le clic de souris ou par une séquence temporisée.

Il y a deux moyens de créer une animation avec Impress : **Animation personnalisée** (page [31\)](#page-30-0) ou **Insertion > Image animée** (page [34\)](#page-33-0). Les deux donnent des résultats très différents et sont décrits ci-dessous.

#### **Astuce** Des animations peuvent donner un bel effet à une présentation, mais il ne faut pas en abuser sous peine d'alourdir les enchaînements et diminuer ainsi l'attention de l'auditoire.

#### <span id="page-30-0"></span>**Animation personnalisée**

Dans Impress, la section animation personnalisée [\(Figure 25\)](#page-31-1) est située dans le volet *Tâches* à droite de l'espace de travail. Elle est utilisée pour ajouter un effet d'animation à l'objet sélectionné d'une diapositive ou modifier l'effet d'un objet sélectionné.

**Note** Tout ce qui est inséré dans une diapositive est un objet. Par exemple, un objet peut être une image, un dessin clipart, du texte, etc.

Cette section contient les éléments suivants.

- **Ajouter** : ouvre la boîte de dialogue *Animation personnalisée* [\(Figure 26\)](#page-31-0) pour ajouter un effet d'animation à un objet sélectionné sur la diapositive.
- **Modifier** : ouvre la boîte de dialogue *Animation personnalisée* pour modifier l'effet d'animation d'un objet sélectionné sur la diapositive.
- **Supprimer** : ôte l'effet d'animation sélectionné.
- **Début** : affiche la propriété de démarrage de l'effet d'animation sélectionné. Les propriétés de démarrage suivantes sont disponibles.
	- **Au clic** : l'animation démarre lors d'un clic de souris.
	- **Avec le précédent** : l'animation démarre en même temps que la précédente animation ou immédiatement s'il n'y en avait pas.
- **Après le précédent** : l'animation démarre dès la fin de la précédente animation.
- **Propriétés** : sélectionne des propriétés supplémentaires pour une animation : cliquez sur le bouton **…** pour ouvrir la boîte de dialogue **Options d'effet** [\(Figure 27\)](#page-31-2), avec laquelle vous pouvez sélectionner, régler et appliquer des propriétés à l'effet choisi.

 $\Box$ 

**Note** Le nom de cette option change selon le type de l'effet choisi, par exemple, **Propriété**, **Première couleur**, **Direction**, etc., les options proposées changent aussi.

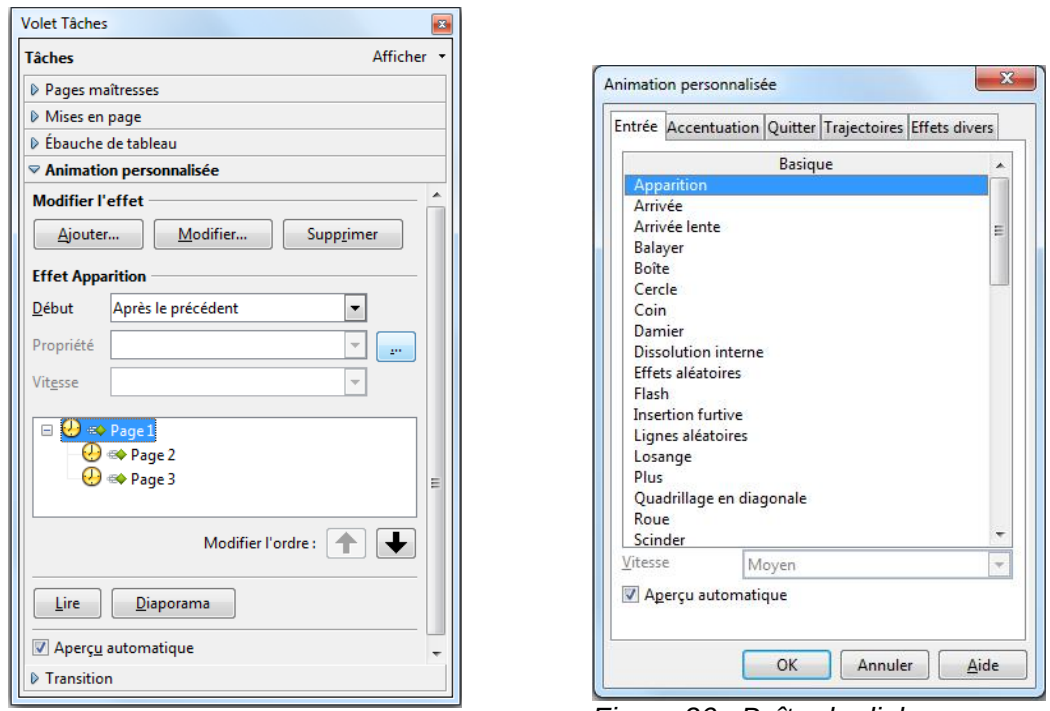

<span id="page-31-1"></span>*Figure 25 : Section animation personnalisée*

<span id="page-31-0"></span>*Figure 26 : Boîte de dialogue Animation personnalisée*

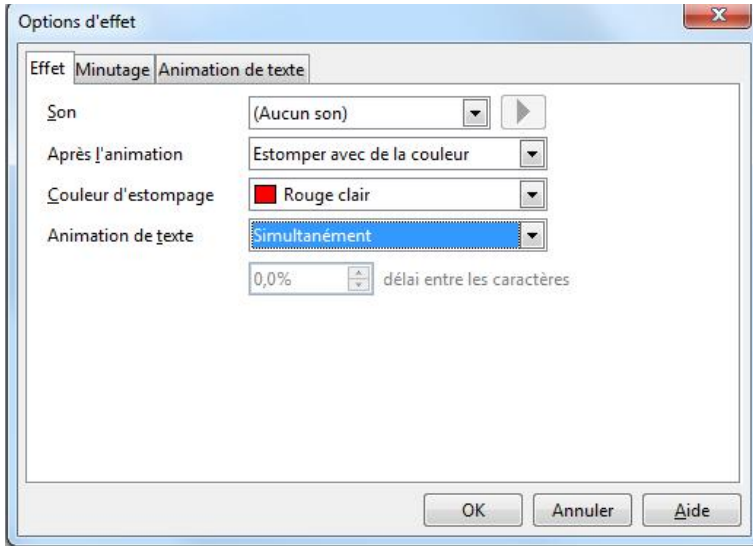

<span id="page-31-2"></span>*Figure 27 : Boîte de dialogue Options d'effets*

- **Vitesse** : indique la vitesse ou la durée de l'effet choisi.
- **Modifier l'ordre** : cliquez sur l'un de ces boutons pour déplacer l'animation sélectionnée vers le haut ou vers le bas dans l'ordre des animations.
- Lire : joue un apercu de l'effet d'animation.
- **Diaporama :** lance le diaporama à partir de la diapositive sélectionnée.
- **Aperçu automatique :** si coché, donne un aperçu de tout ajout ou modification d'un effet dès qu'il est sélectionné.

La boîte de dialogue Animation personnalisée [\(Figure 26\)](#page-31-0) ouverte par les actions **Ajouter** et **Modifier** décrites ci-dessus contient dans différents onglets les catégories d'effets suivantes.

- Onglet **Entrée :** comment un objet apparaît sur la diapositive.
- Onglet **Accentuation :** comment l'objet est mis en évidence lors de son affichage.
- Onglet **Quitter :** comment un objet disparaît de la diapositive.
- Onglet **Trajectoire :** comment l'objet se déplace durant l'animation.
- Onglet **Effets divers :** comment se comporte le média pendant l'animation.
- Liste déroulante **Vitesse** : indique la vitesse ou la durée à donner à l'effet sélectionné.
- **Aperçu automatique :** si coché, donne un aperçu de tout ajout ou modification d'un effet dès qu'il est sélectionné.

#### <span id="page-32-0"></span>*Créer une animation avec l'animation personnalisée*

Voici la démarche pour créer un ou plusieurs objets animés avec Animation personnalisée :

1) ouvrez la section Animation personnalisée [\(Figure 25\)](#page-31-1), en cliquant sur son nom dans le volet *Tâches* ; on peut aussi l'ouvrir en choisissant **Diaporama > Animation personnalisée** dans le menu principal ou en cliquant sur l'icône **Animation personnalisée** dans la barre d'outils *Dessin ;*

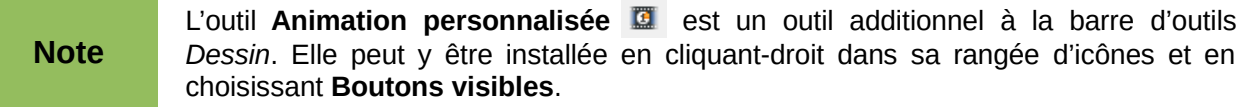

- 2) sélectionnez un objet sur la diapositive ;
- 3) cliquez sur *Ajouter* dans la section *Animation personnalisée* pour ouvrir la boîte de dialogue **Animation personnalisée** [\(Figure 26\)](#page-31-0) ;
- 4) sélectionnez une catégorie d'effets et le type d'effet que vous voulez appliquer à l'objet sélectionné ;
- 5) sélectionnez la vitesse de l'effet (si disponible) dans la liste déroulante et cliquez sur le bouton **OK** ;
- 6) sélectionner la façon dont va commencer l'effet dans la liste déroulante **Début** ;
- 7) choisissez éventuellement une option dans la liste déroulante qui suit : son nom varie en fonction de l'effet (**Propriétés**, **Direction**, **Couleur de ligne**…) ;
- 8) cliquez éventuellement sur le bouton **…** pour ouvrir la boîte de dialogue **Options d'effet** [\(Figure 27\)](#page-31-2) pour déclarer les paramètres de l'effet, puis cliquez sur **OK** ; cette boîte de dialogue diffère selon l'objet sélectionné (si c'est un texte ou une forme) et l'effet qui lui est appliqué ;
- 9) si nécessaire, modifiez l'ordre d'apparition des objets au cours de l'animation en cliquant sur les flèches **Modifier l'ordre** ;
- 10) vous pouvez cliquer sur **Lire** pour contrôler l'effet de l'animation ;
- 11) lorsque vous avez obtenu l'effet que vous attendiez, cliquez sur le bouton **Diaporama** pour dérouler votre présentation.

### <span id="page-33-0"></span>**Insérer des images animées**

Vous pouvez créer une image animée, puis l'insérer dans votre présentation en sélectionnant **Insertion > Image animée** dans le menu principal ou en cliquant sur l'icône **Image animée** sur la barre d'outils *Dessin*, ce qui ouvre la boîte de dialogue **Animation** [\(Erreur : source de la](#page-33-2) [référence non trouvée\)](#page-33-2). Les contrôles d'animation sont décrits dans le [Tableau 5.](#page-33-1)

<span id="page-33-2"></span>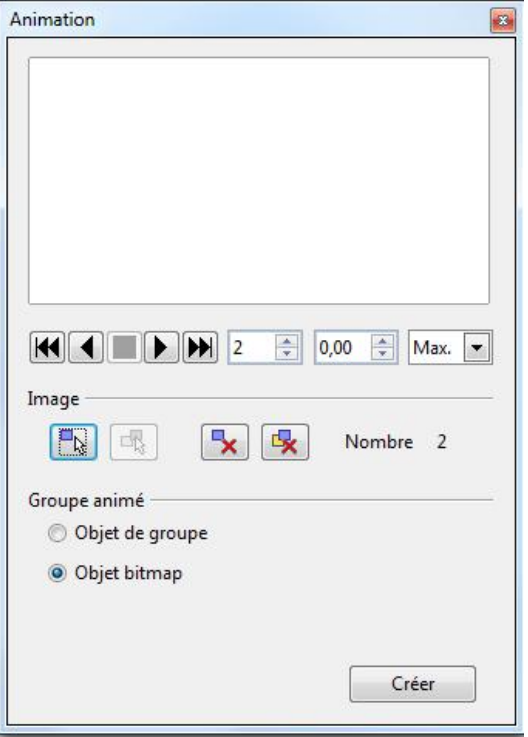

*Figure 28 : Boîte de dialogue Animation*

<span id="page-33-1"></span>Tableau 5 : Contrôles de la boîte de dialogue Animation

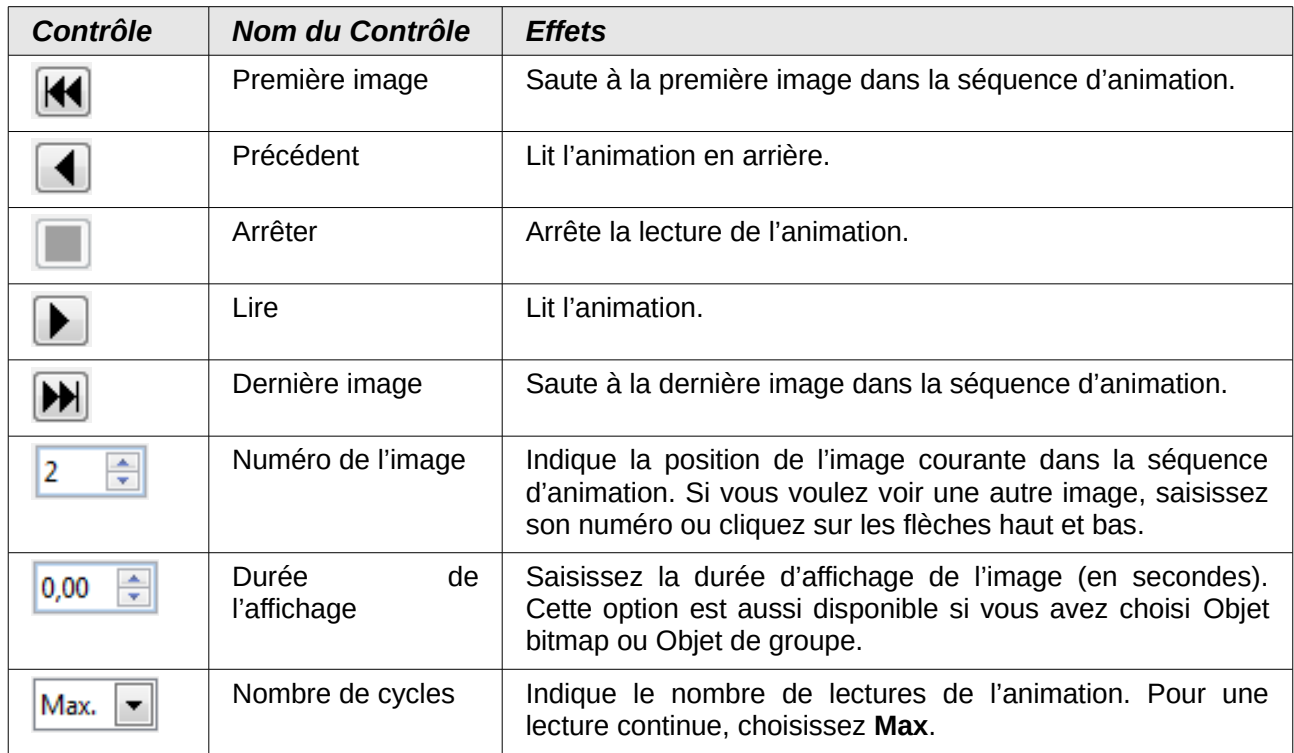

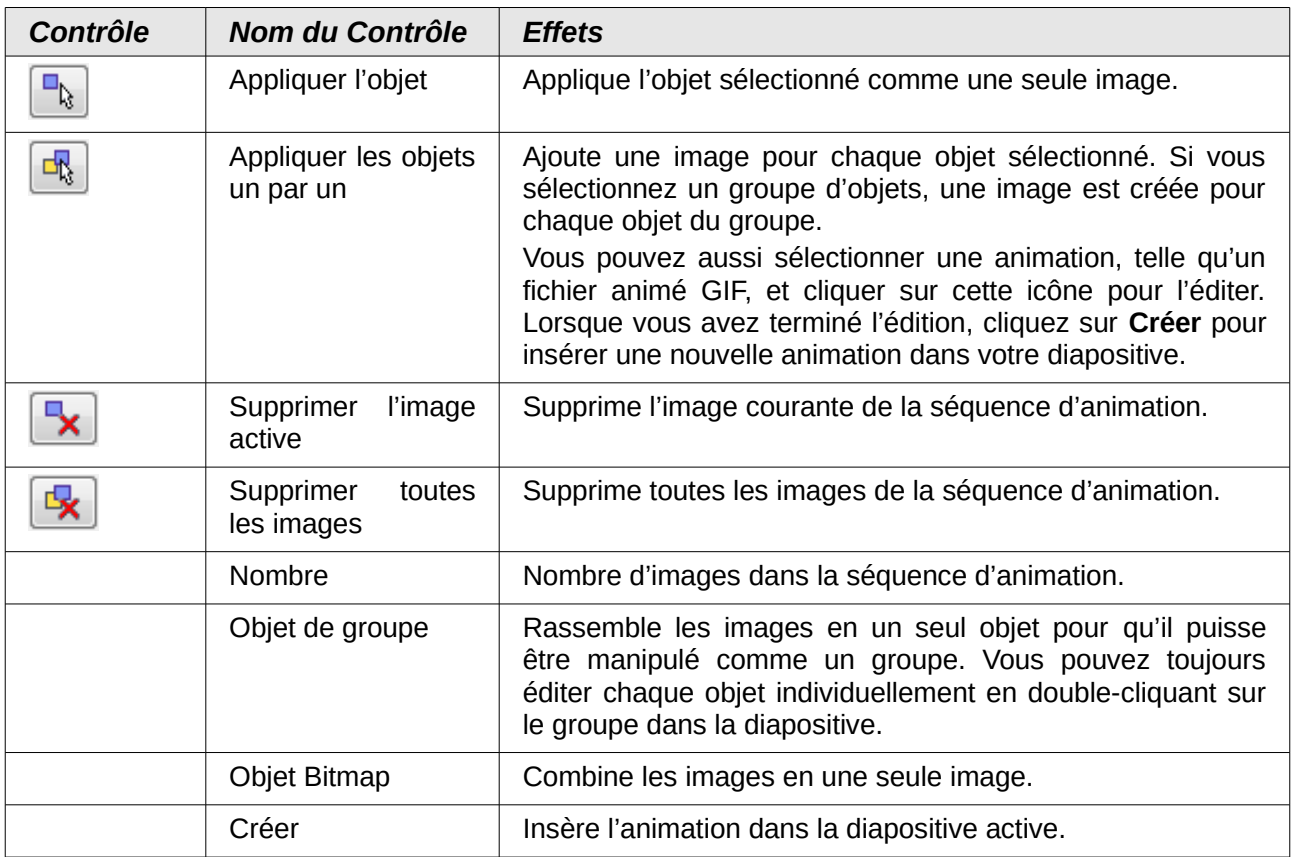

#### <span id="page-34-0"></span>*Créer une animation avec la boîte de dialogue image animée*

Pour créer une animation (succession d'images simulant un film) sélectionnez **Insertion > Image** animée dans le menu principal, ou cliquez sur l'icône Image animée **a** de la barre d'outils *Dessin*, puis :

- 1) sélectionnez un objet et cliquez sur l'icône **Appliquer l'objet** pour le placer en premier élément de l'animation ;
- 2) appliquez une transformation à l'objet ; par exemple, rotation, changement de couleur, ajout ou suppression de caractères, etc. ;
- 3) sélectionnez le nouvel élément de l'animation, et cliquez l'icône **Appliquer l'objet** une nouvelle fois pour ajouter un nouvel élément ;
- 4) répétez les étapes 2 à 4 tant que vous avez des éléments à ajouter à l'animation ;
- 5) cochez **Objet bitmap** pour personnaliser la durée de chaque image et le nombre de répétitions de l'animation ;
- 6) cliquez sur le bouton **Créer** et l'Image animée est placée sur la diapositive.

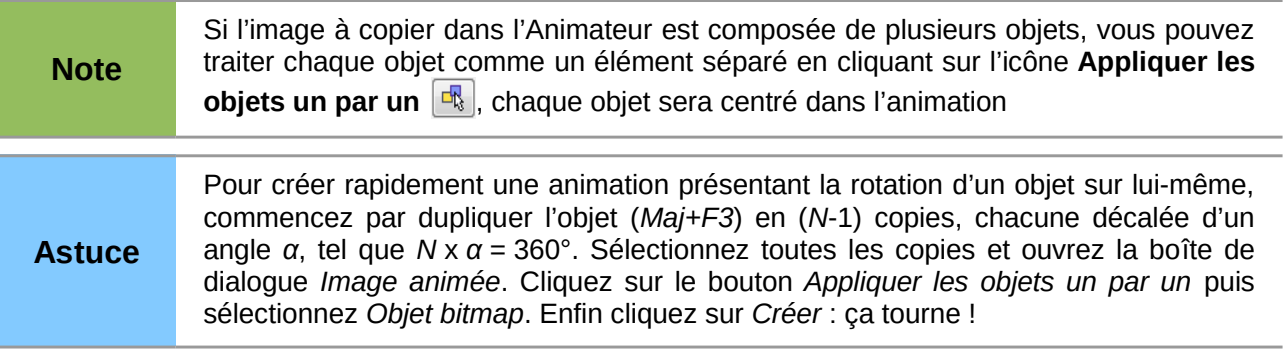